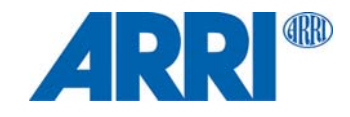

# **SkyPanel® Versions C et RP S30 / S60 / S120 / S360**

MODE D'EMPLOI

**L5.0019847 / L03423 07 / 2019**

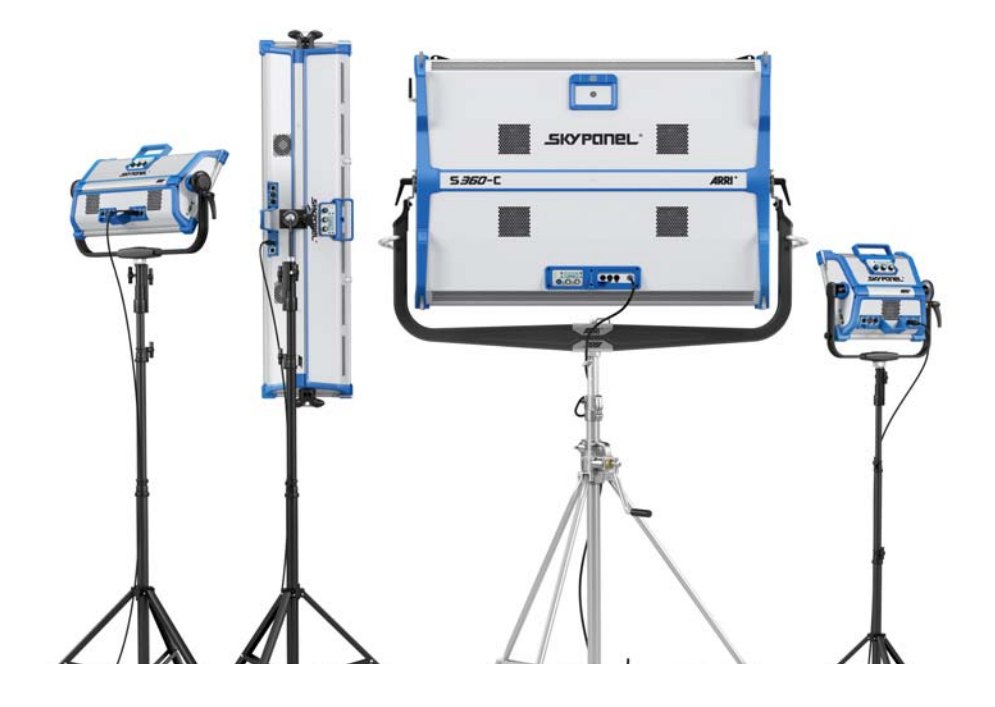

© 2019 Arnold & Richter Cine Technik GmbH & Co. Betriebs KG.

Tous droits réservés. Informations sujettes à modification sans préavis. ARRI et toutes les sociétés affiliées rejettent toute responsabilité en cas de blessure, dommage, perte directe ou indirecte, consécutive ou économique ou toute autre perte due à l'utilisation ou l'incapacité d'utiliser des informations contenues dans ce document ou leur inexactitude. Le logo ARRI, ARRI ARRI ARRI, AR-RIMAX, ARRISUN, EB, L-Series, MAX Technology, M-Series, POCKETPAR, True Blue, SkyPanel, SKYPANEL, T 12 et T 24 sont des marques déposées de Arnold & Richter Cine Technik GmbH & Co. Betriebs KG.

Aucun extrait de ce document ne peut être utilisé, distribué, reproduit, transmis, transcrit ou stocké dans un système d'archivage ou traduit dans une langue quelconque, quelle qu'en soit la forme ou les moyens, sans l'accord préalable de ARRI®. Si vous téléchargez ces fichiers depuis notre page Web pour votre usage personnel, vérifiez que vous disposez de la dernière version. ARRI<sup>®</sup> ne peut être tenu responsable du contenu des fichiers téléchargé puisque les données techniques sont sujettes à modification sans préavis.

Art-NetTM Conçu par et Copyright à Artistic Licence Holdings Ltd.

# **Contenu**

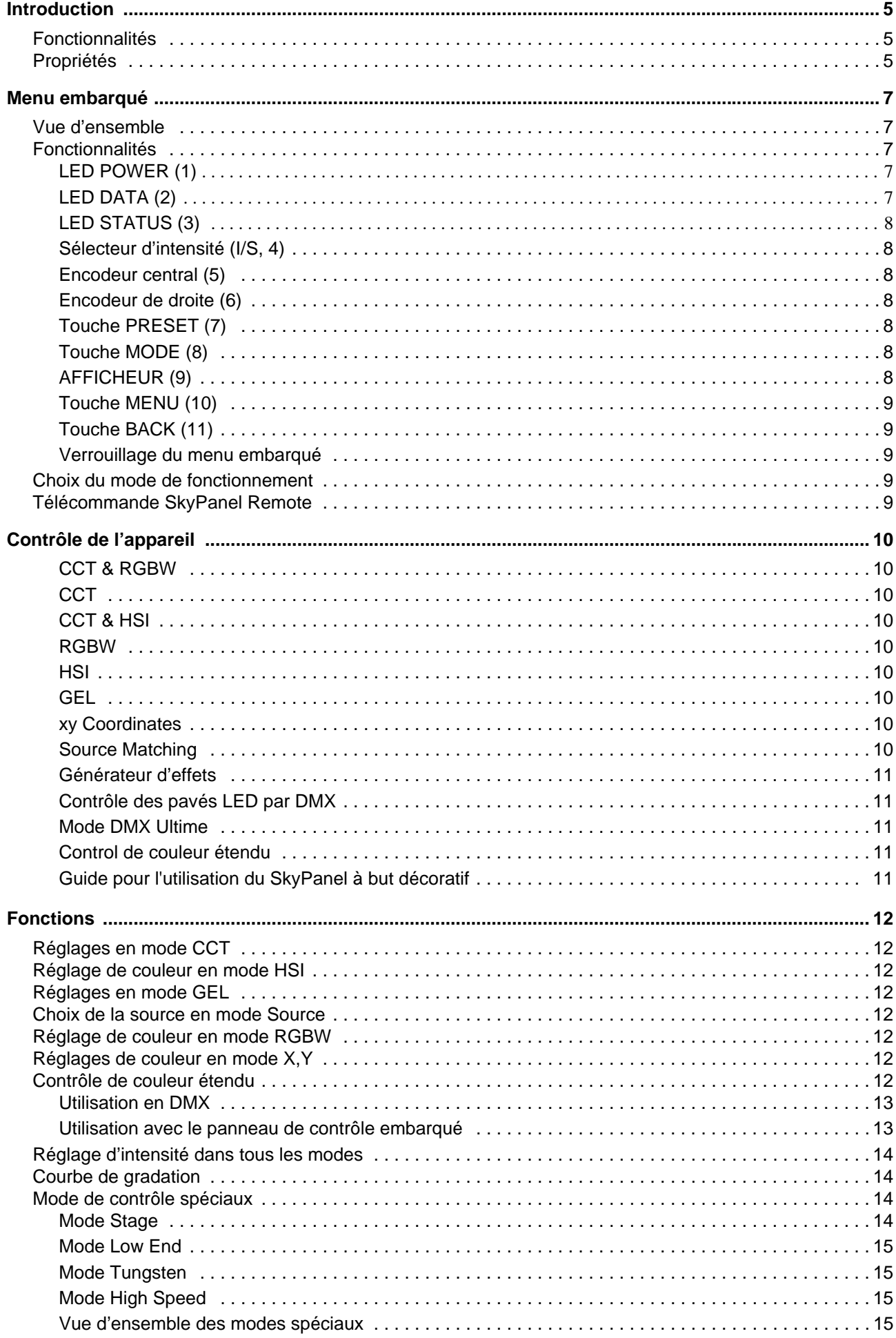

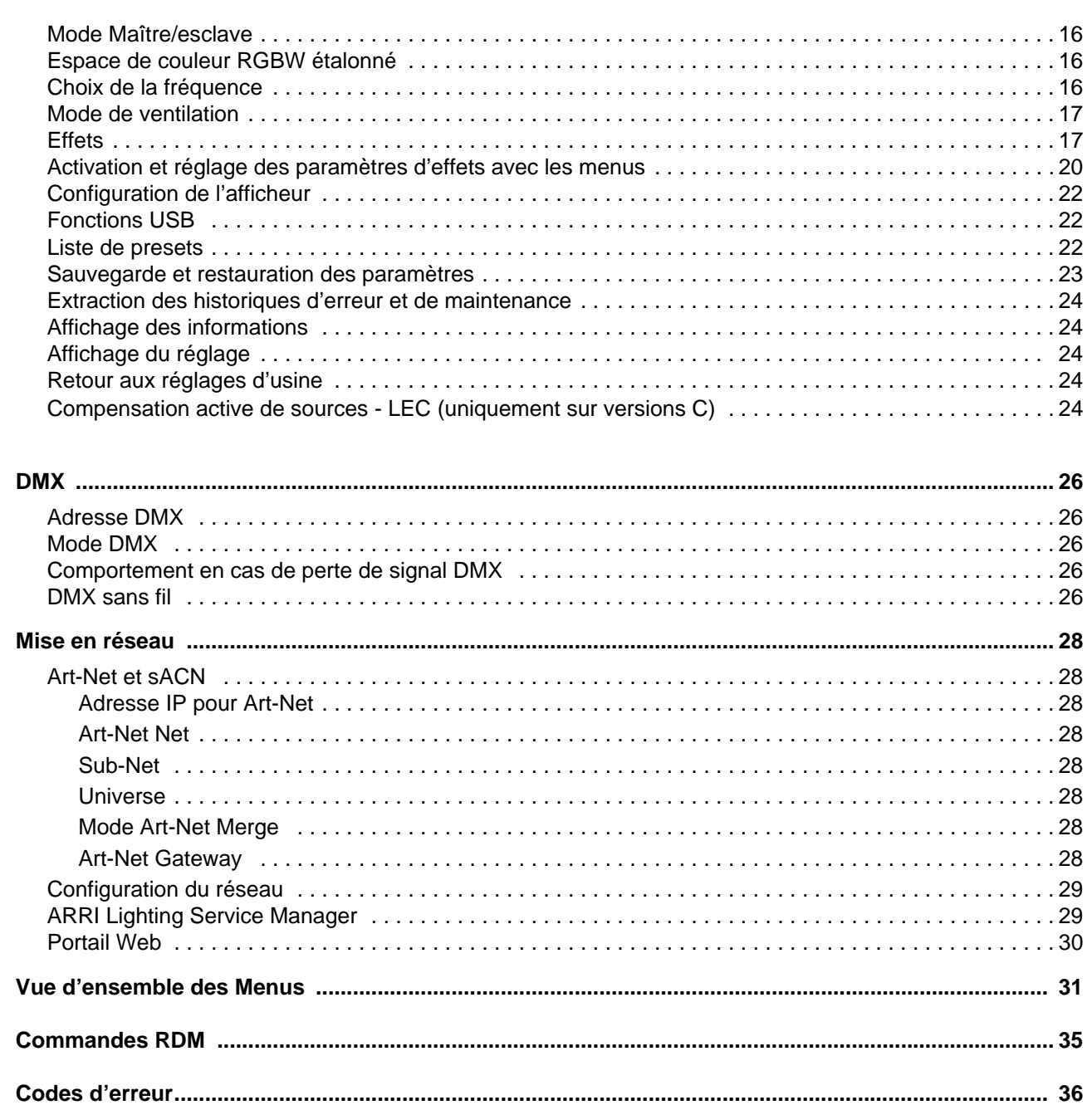

# <span id="page-4-0"></span>**Introduction**

Merci d'avoir choisi un SkyPanel LED de ARRI. Le SkyPanel est un softlight à LEDs compact, ultra lumineux et de haute qualité. Il est beaucoup plus efficace qu'un softlight à source traditionnelle.

Les différents modèles de SkyPanel émettent une lumière blanche à température de couleur fixe ou une lumière colorée à température de couleur réglable et un point vert/magenta réglable. Le spectre est optimisé pour un excellent rendu des couleurs et répond aux demandes des caméras numériques modernes. Tous les modèles SkyPanel peuvent être contrôlés avec les protocoles DMX512-A, sACN, Art-Net ou par le menu embarqué.

Respectez toutes les consignes données dans le Manuel d'Installation et de Sécurité du SkyPanel. Ce manuel est disponible en téléchargement gratuit sur le site web de ARRI www.arri.com.

# **NOTE**

Ce manuel décrit les versions C et RP du SkyPanel. Notez que la version RP n'émet que de la lumière blanche à température de couleur fixe. La température de couleur est définie par le panneau Phosphore utilisé.

# <span id="page-4-1"></span>**Fonctionnalités**

#### **Eclairement**

Le SkyPanel offre les mêmes fonctionnalité qu'un softlight conventionnel.

#### **Uniformité de l'éclairement**

Le softlight SkyPanel génère un éclairement homogène sans ombre fantôme pour un résultat très naturel.

#### **Couleurs vibrantes et spectre complet**

Le rendu de couleurs naturel est une des spécificités du SkyPanel S360-C. Le blanc complètement paramétrable peut être ajusté à différents teints de peau, capteurs de caméra et mélanges de lumière. La composition de couleur à plein Gamut permet le rendu de toutes les nuances. La bibliothèque de filtres complète offre une gamme de couleurs familière à l'utilisateur et disponible en un clin d'oeil.

#### **Lumière froide**

Le SkyPanel S360-C n'émet pas d'infra rouge ni d'UV et ne génère donc pas de chaleur, ce qui offre un plus grand confort pour les sujets de la prise de vue.

# <span id="page-4-2"></span>**Propriétés**

#### **Porte accessoires**

Les diffuseurs et autres accessoires de modelage de faisceau comme les volets sont enfichable dans des rails à l'avant de l'appareil et sécurisés par le loquet du rail ou des broches à bille. Le diffuseur comme l'intensifieur du S360-C sont équipé de rail à l'avant pour porter des accessoires comme les nids d'abeilles.

# **Lyre**

La lyre en aluminium ou en fibre de carbone fournit une fixation robuste pour un poids minimal. La lyre courte (sur S360-C uniquement) est une excellente alternative pour les situations de douche où le projecteur éclaire vers le sol.

# **Verrouillage de tilt**

Le verrouillage de tilt robuste fournit un serrage de sécurité. Il élimine tout risque de mouvement et de glissement pour garantir que leSkyPanel reste braqué là où vous l'avez réglé.

## **Contrôle**

Toutes les fonctions du SkyPanel sont contrôlables par DMX, Art-Net ou sACN. Le SkyPanel est également compatible RDM (par DMX ou Art-Net, avec un contrôleur adapté) et dispose de canaux de retour d'information pour suivre son fonctionnement à distance y compris son état.

Le SkyPanel S360-C est équipé d'un récepteur CRMX pour le contrôle sans fil et les communications RDM. Tous les autres modèles du SkyPanel peuvent être contrôlés sans fil avec le système SkyLink disponible en accessoire.

# <span id="page-5-0"></span>**Menus embarqués**

Pour les opérations de proximité, le SkyPanel dispose d'un menu de contrôle embarqué permettant le réglage manuel de l'intensité, de la température de couleur et du point Vert-Magenta mais aussi de la teinte (Hue) et de la saturation.

# **Options de contrôle**

Vous pouvez utiliser les options de contrôle ci-dessous:

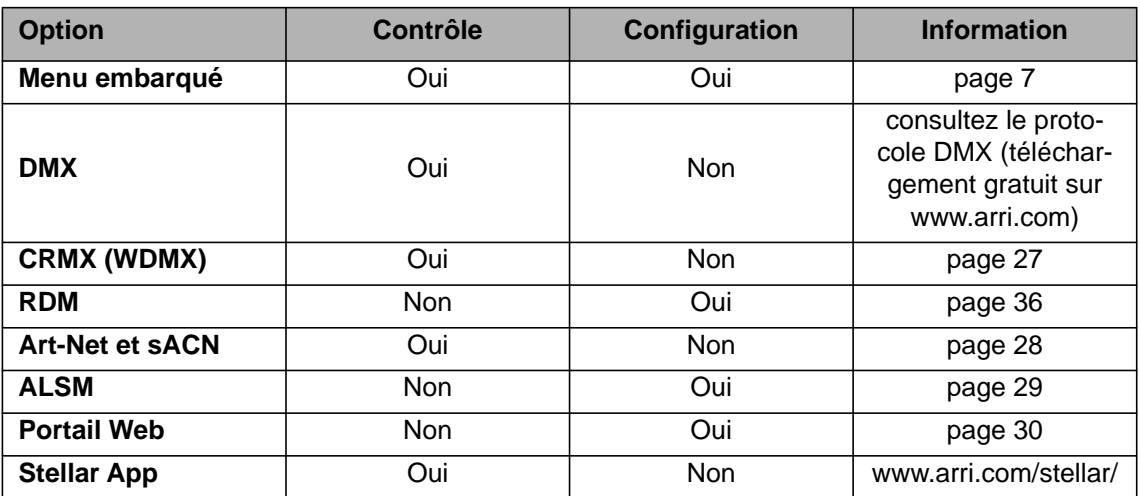

*Le modèle S360-C est équipé d'un récepteur interne CRMX. Tous les autres modèles doivent utiliser le système Sky-Link pour être contrôlés sans fil.*

# <span id="page-6-0"></span>**Menu embarqué**

Cette section décrit les menus de configuration embarqués sur l'appareil et sur la télécommande du SkyPanel. Certaines options, notamment pour la sauvegarde et le chargement des données, ne sont pas disponibles sur la télécommande.

# <span id="page-6-1"></span>**Vue d'ensemble**

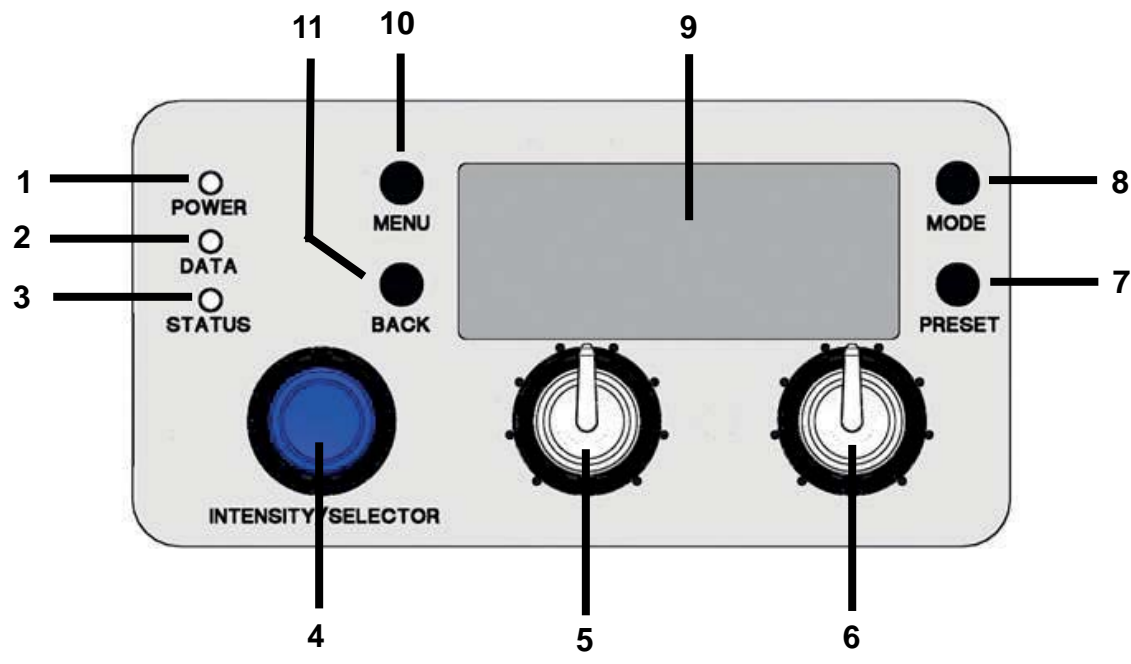

# <span id="page-6-3"></span><span id="page-6-2"></span>**Fonctionnalités**

# **LED POWER (1)**

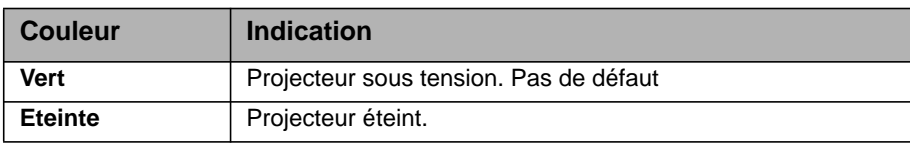

# <span id="page-6-4"></span>**LED DATA (2)**

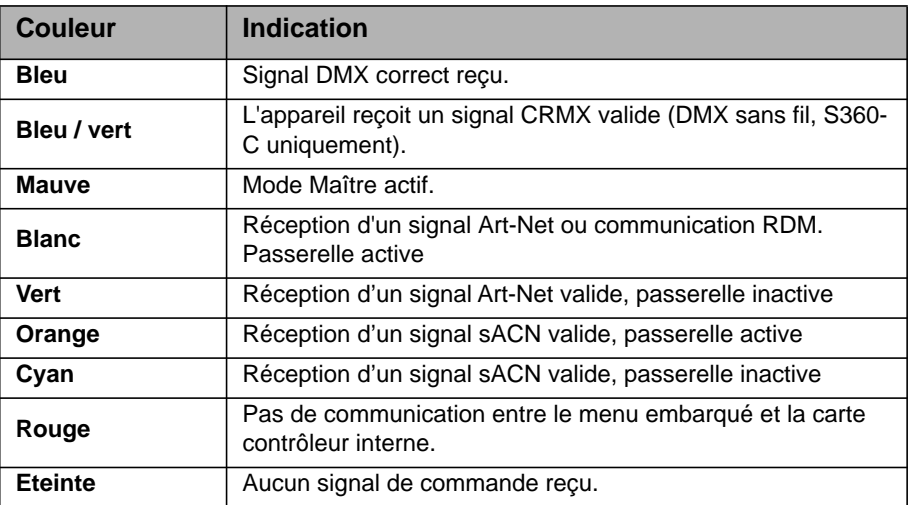

# <span id="page-7-0"></span>**LED STATUS (3)**

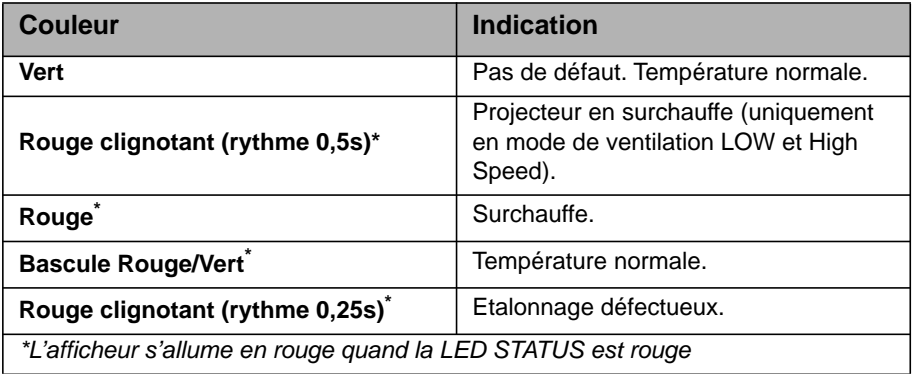

# <span id="page-7-1"></span>**Sélecteur d'intensité (I/S, 4)**

L'encodeur d'intensité a deux fonctions:

- Menu fermé : réglage de l'intensité.
- Menu actif : utilisez cet encodeur pour naviguer dans les menus, ouvrir les sous-menus et régler les paramètres. Un appui sur la roue ouvre les sous-menus ou valide les réglages.

# <span id="page-7-2"></span>**Encodeur central (5)**

Utilisez cet encodeur pour choisir la température de couleur (CCT) ou la teinte (Hue). La fonction de l'encodeur s'affiche sur l'écran embarqué (9), juste au dessus.

# <span id="page-7-3"></span>**Encodeur de droite (6)**

Utilisez cet encodeur pour régler le point Vert-Magenta ou la saturation (SAT) ou, selon le mode de couleur actif, pour régler les paramètres ou choisir les rubriques. La fonction de l'encodeur s'affiche sur l'écran embarqué (9), juste au dessus.

# <span id="page-7-4"></span>**Touche PRESET (7)**

#### *Pour rappeler un jeu de réglages (preset)*

Appuyez brièvement sur la touche PRESET pour afficher la liste des réglages mémorisés. Tournez la roue I/S (4) pour choisir parmi les 10 réglages d'usine ou les 10 réglages utilisateur. Appuyez sur I/S (4) pour valider votre choix.

#### *Pour mémoriser un jeu de réglages (preset)*

Configurez l'appareil comme nécessaire. Maintenez PRESET enfoncé jusqu'à ce que le menu de sauvegarde apparaisse. Choisissez une mémoire de réglage avec I/S (4). Appuyez sur I/S (4) pour mémoriser le réglage actuel. Fermez le menu avec BACK.

# <span id="page-7-5"></span>**Touche MODE (8)**

MODE bascule l'appareil entre les fonctions CCT, HSI, GEL, Source Matching et RGBW et le mode X,Y du SkyPanel.

Appuyez sur MODE pendant au moins 3 secondes pour activer le mode de couleur étendu. Ce mode n'est pas accessible en RGBW sauf si l'espace de couleur RGBW étalonné est activé.

# <span id="page-7-6"></span>**AFFICHEUR (9)**

L'afficheur montre les réglages actuels ainsi qu'un jeu d'informations typiques pendant le fonctionnement normal. Appuyez sur MENU (10) pour ouvrir ou fermer les menus embarqués. Utilisez les touches I/S (4) et BACK (11) pour naviguer dans les menus.

# <span id="page-8-0"></span>**Touche MENU (10)**

La touche MENU active les menus de configuration. Appuyez sur MENU lorsque ces derniers sont actifs pour les fermer ou annuler une opération en cours (Esc). Utilisez I/S (4) pour naviguer dans les menus, ouvrir les sous menus et régler les paramètres.

Maintenez MENU enfoncée quelques secondes pour accéder aux options les plus fréquemment utilisées.

## <span id="page-8-1"></span>**Touche BACK (11)**

La touche BACK ferme un sous menu et annule l'opération en cours (Esc). En comparaison de la touche MENU (10), BACK ne ferme que l'option en cours de configuration et non pas tout le menu de configuration.

Maintenez BACK enfoncée quelques secondes pour afficher les dernières options réglées.

#### <span id="page-8-2"></span>**Verrouillage du menu embarqué**

- Maintenez I/S enfoncée 5 secondes lorsque le menu est à sa racine pour verrouiller tous les boutons et les encodeurs. Cette fonction permet d'éviter un changement de paramètres accidentel.
- Le mot "LOCKED" apparaît sur l'afficheur lorsque le menu est verrouillé.
- Appuyez à nouveau sur I/S pendant 5 secondes pour déverrouiller le menu embarqué.
- La section ["Vue d'ensemble des Menus" en page 31](#page-30-0) résume le fonctionnement du menu.

# <span id="page-8-3"></span>**Choix du mode de fonctionnement**

Appuyez sur la touche MODE (8) pour faire défiler les modes opératoires parmi CCT, HSI, GEL, Source, RGBW et XY.

En mode CCT, le SkyPanel produit une lumière blanche optimisée pour le rendu des couleurs. En mode HSI, le SkyPanel génère une lumière colorée. Si la saturation est basse, la lumière est blanche mais non optimisée pour le rendu des couleurs. Le mode GEL donne accès à une bibliothèque de couleurs sur la base de nuancier de gélatines. En mode Source, le SkyPanel génère une lumière proche des sources conventionnelles. Utilisez le mode RGBW pour composer une couleur avec le panneau de contrôle. Le mode X,Y sélectionne une couleur par ses coordonnées dans l'espace de couleur.

Appuyez sur MODE pendant au moins 3 secondes pour activer le mode de couleur étendu. Ce mode n'est pas accessible en RGBW sauf si l'espace de couleur RGBW étalonné est activé.

# <span id="page-8-4"></span>**Télécommande SkyPanel Remote**

La télécommande SkyPanel Remote se raccorde avec un câble USB directement à l'appareil. Elle est alimentée par le projecteur lui même et ne nécessite pas de pile ou d'accumulateur. Elle émule les menus embarqués sur l'appareil. Chaque télécommande ne contrôle qu'un seul SkyPanel.

Pour contrôler plusieurs SkyPanels avec une seule télécommande, utilisez le mode maître/esclaves.

Le SkyPanel vérifie le firmware de la télécommande à chaque connexion. Si celui-ci est différent, la télécommande est mise à jour, que ce soit une version antérieure ou postérieure.

# <span id="page-9-0"></span>**Contrôle de l'appareil**

Le SkyPanel propose, selon les modèles jusqu'à 23 modes de contrôle. Utilisez les modes 8 bits avec les contrôleurs basiques comme les consoles lumière traditionnelles.

ARRI recommande l'utilisation des modes 16 bits avec les contrôleurs compatibles pour obtenir de meilleurs résultats. En haute résolution, la gradation et les réglages de couleur seront plus précis.

Les modes haute résolution utilisent deux canaux (rapide/fin) pour la plupart des paramètres et proposent une meilleure résolution en comparaison des modes 8 bits qui sont à réserver aux contrôleurs ne supportant pas la haute résolution. Le canal de réglage rapide règle la valeur de la fonction de 0 à 255 et le canal de réglage fin redivise chaque pas en 256 incréments pour affiner le réglage. Il est ainsi possible de contrôler chaque paramètre avec une vraie résolution en 16 bits.

Vous trouverez ci-dessous un rapide aperçu des différents modes de contrôle. Vous trouverez le détail de tous les modes DMX dans le document "SkyPanel DMX Protocol Specification" téléchargeable gratuitement sur le site web de Arri, www.arri.com.

# <span id="page-9-1"></span>**CCT & RGBW**

Ce mode propose le contrôle de l'intensité, de la température de couleur, du point vert-magenta et des canaux individuels pour le rouge, le bleu, le vert et le blanc.

# <span id="page-9-2"></span>**CCT**

Mode blanc uniquement. Permet de restreindre le nombre de canaux de commande sur les contrôleurs de faible capacité. Il propose le réglage de l'intensité, de la température de couleur et du point vert-magenta..

## <span id="page-9-3"></span>**CCT & HSI**

Propose le contrôle de l'intensité, de la température de couleur, du point vert-magenta, de la saturation et de la teinte (HSI). En mode HSI, la couleur et l'intensité sont particulièrement uniformes sur la dalle de l'appareil car elles sont contrôlées par des algorithmes prenant en compte les tolérances des matrices pendant le calcul.

# <span id="page-9-4"></span>**RGBW**

Mode de contrôle simplifié de l'intensité, du rouge, du bleu, du vert et du blanc pour les pupitres à capacité limitée. Vous trouverez plus d'information sur l'espace de couleur RGB en [page 16](#page-15-1).

#### <span id="page-9-5"></span>**HSI**

Mode de contrôle simplifié de l'intensité, de la teinte et de la saturation pour les pupitres à capacité limitée

#### <span id="page-9-6"></span>**GEL**

Le mode GEL propose une bibliothèque complète de filtres de couleur préprogrammés. La température de couleur est réglable à 3200 K ou 5600 K. L'intensité est également contrôlable.

#### <span id="page-9-7"></span>**xy Coordinates**

Le mode xy détermine la couleur à afficher par ses coordonnées xy dans le diagramme CIE 1931. Choisissez les coordonnées en 8 ou 16 bits. Un canal est dédié au type de transition lors du transfert d'un point à un autre.

# <span id="page-9-8"></span>**Source Matching**

Configuration de la source par choix dans une liste type pour reproduire son spectre et sa chroma. Ce mode permet de gagner beaucoup de temps pour retrouver un réglage spécifique. 50 sources différentes sont disponibles.

# <span id="page-10-0"></span>**Générateur d'effets**

Le SkyPanel propose un générateur d'effets contenant 13 séquences différentes. Son activation est très simple: choisissez un effet avec le menu ou par la télécommande DMX, Art-Net ou sACN et réglez ses paramètres selon vos besoins.

# <span id="page-10-1"></span>**Contrôle des pavés LED par DMX**

Les pavés de LEDs du SkyPanel peuvent être contrôlés individuellement. Les modes CCT & RGBW, HSI et X,Y coordinates s'appliquent à tous les pavés d'un appareil mais vous pouvez contrôler individuellement les paramètres correspondant pour chaque pavé. Le S30 n'a qu'un pavé, le S60 en a deux, le s120 en a quatre et le S360 en a douze.

# <span id="page-10-2"></span>**Mode DMX Ultime**

Le mode DMX Ultime permet la combinaison de plusieurs modes de contrôle. Il est possible de programmer un transfert d'un mode à un autre. Ceci permet de rapidement choisir et préparer un mode et d'effectuer un transfert vers le mode le plus adapté à votre application.

# <span id="page-10-3"></span>**Control de couleur étendu**

Le contrôle de couleur étendu permet de modifier intuitivement la couleur en cours. Si ce mode est actif, 8 paramètres supplémentaires sont ajoutés à chaque mode de contrôle (Voir "Contrôle de couleur étendu" en page 11.).

# **NOTE**

Selon le mode choisi, les canaux requis pour le SkyPanel doivent être alloués dans le contrôleur pour permettre un contrôle individuel de chaque panneau.

# <span id="page-10-4"></span>**Guide pour l'utilisation du SkyPanel à but décoratif**

Les produits d'éclairage ARRI sont utilisés dans une quantité sans cesse croissante de scénarios et d'applications. Lorsqu'ils sont utilisés comme éléments décoratifs dans un événement, un salon ou un spectacle, les SkyPanels peuvent autant enjoliver la scène que servir de sources pour les caméras en suivant les instructions ci-dessous :

- Utilisez un mode de couleurs étalonnées comme HSI ou CCT. Vous pouvez utiliser le mode RGBW si l'option "RGBW Calibrated Color" est activée.
- Dans les cas de faible intensité, ARRI recommande d'utiliser le mode Low End Mode.
- Les intensités supérieures à 1 % donneront les meilleurs résultats. Ceci est valable pour tous les modes ci-dessus et toutes les courbes de gradation.

# <span id="page-11-0"></span>**Fonctions**

# <span id="page-11-1"></span>**Réglages en mode CCT**

La molette centrale (5) permet de régler la température de couleur de façon progressive. La molette de droite (6) permet le réglage du point Vert-Magenta. Le réglage en cours est affiché au dessus des molettes.

# <span id="page-11-2"></span>**Réglage de couleur en mode HSI**

• Réglez la teinte avec la molette centrale (5) et la saturation avec la molette de droite(6). Le réglage en cours est affiché au dessus des molettes.

# <span id="page-11-3"></span>**Réglages en mode GEL**

Réglez la température de couleur de 3200K ou 5600K avec la molette centrale (5). La molette de droite (6) propose deux options :"Best color" indique la gélatine dont la qualité de couleur est optimisée alors que "Brightest" donne le réglage avec luminosité optimisée.

• Appuyez sur I/S (4) pour ouvrir la bibliothèque de gélatines. Choisissez le nuancier (Rosco ou LEE) avec la molette centrale (5). Utilisez la molette de droite (6) pour activer une gélatine spécifique comme indiqué ci-dessous.

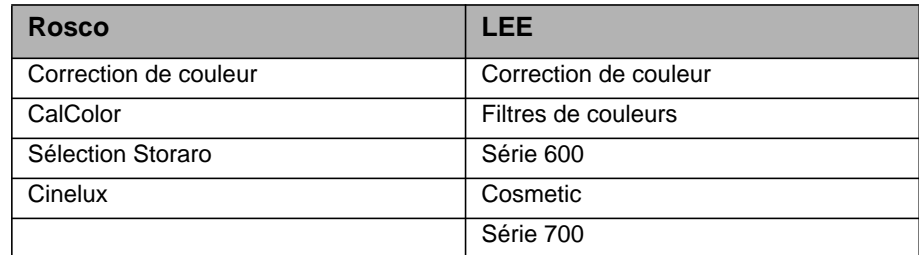

• Avec I/S (4), rappelez une gélatine. Appuyez sur BACK (11) pour fermer le menu et réglez une intensité avec I/S (4). Appuyez à nouveau sur I/S (4) pour ouvrir la bibliothèque.

# <span id="page-11-4"></span>**Choix de la source en mode Source**

Le mode Source s'active avec le menu embarqué. Appuyez sur I/S pour lister les sources disponibles. Avec la molette de droite (6) choisissez une catégorie (consultez le protocole DMX en téléchargement gratuit pour la liste complète). Tournez I/S pour choisir une source. Le SkyPanel rappelle le réglage de source en temps réel. Appuyez sur I/S pour valider la source.

# <span id="page-11-5"></span>**Réglage de couleur en mode RGBW**

La molette centrale (5) n'a pas de fonction ici. Avec la molette de droite (6), choisissez la fonction de la molette I/S (4). Selon la sélection, I/S permet de le réglage d'intensité de rouge, de bleu, de vert ou de blanc. Notez les fonctions "Direct Control" ou "RGBW Color Space" (voir [page 16](#page-15-1)). Vous pouvez mémoriser les réglages RGBW comme preset.

# <span id="page-11-6"></span>**Réglages de couleur en mode X,Y**

Le mode X,Y définit la couleur par les coordonnées x,y dans l'espace de couleur. Utilisez la molette de droite (6) pour choisir la fonction de la molette I/S (4). Selon la sélection, I/S règle l'intensité ou les coordonnées X ou Y. X et Y peuvent prendre n'importe quelle valeur entre 0.0000 et 0.8000.

# <span id="page-11-7"></span>**Contrôle de couleur étendu**

Ce mode de contrôle de couleur permet de modifier la couleur choisie de façon intuitive. Il est accessible par le panneau de contrôle ou par DMX.

# <span id="page-12-0"></span>**Utilisation en DMX**

Le SkyPanel dispose de 8 canaux supplémentaires pour chaque mode DMX lorsque le mode de couleur étendu est actif. Vous trouverez plus d'information sur ces canaux dans la fiche "SkyPanel DMX Protocol Specification V4.4" disponible en téléchargement gratuit sur le site web de Arri www.arri.com.

#### **NOTE**

Le mode de contrôle de couleur étendu n'est pas disponible en mode DMX LE.

#### <span id="page-12-1"></span>**Utilisation avec le panneau de contrôle embarqué**

Appuyez sur le bouton MODE pendant 3 secondes environ depuis l'écran d'accueil pour activer le mode de contrôle de couleur étendu. Si le mode RGBW est actif, le mode étendu ne sera pas disponible. Activez d'abord le mode RGBW étalonné (voir ["Espace de couleur RGBW étalonné" en page 16](#page-15-1)) pour accéder au mode étendu. Si le mode RGBW étalonné est déjà actif, un bref appui sur MODE bascule entre les modes opératoires (voir ["Choix du mode de fonctionnement" en page 9\)](#page-8-3)

Si un effet est actif, appuyez sur MODE pendant 3 secondes pour basculer entre les écrans de réglage couleur, couleur étendu et paramètres d'effets.

L'afficheur reproduit les réglages ci-dessous :

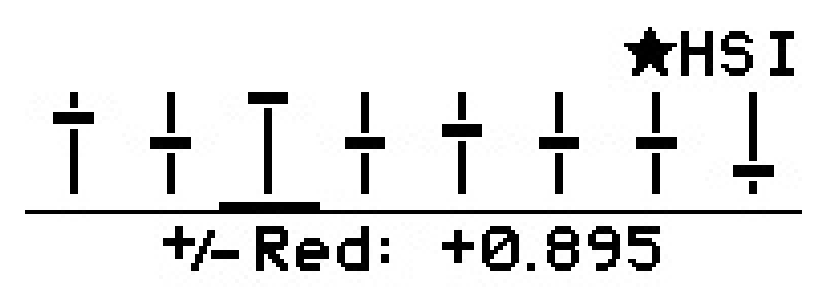

Les modes opératoires sont affichés dans les coins supérieurs gauche et droite comme sur l'écran d'accueil (ici, le mode HSI est actif).

Chaque paramètre apparaît sous la forme d'une tirette. Le point 0 est affiché avec une barre horizontale au milieu. La barre horizontale de chaque tirette représente la valeur actuelle de chaque paramètre. Le paramètre en cours de modification est indiqué en bas de l'écran avec sa valeur. Un trait souligne la tirette correspondante.

De gauche à droite, les paramètres accessibles sont décrits ci-dessous :.

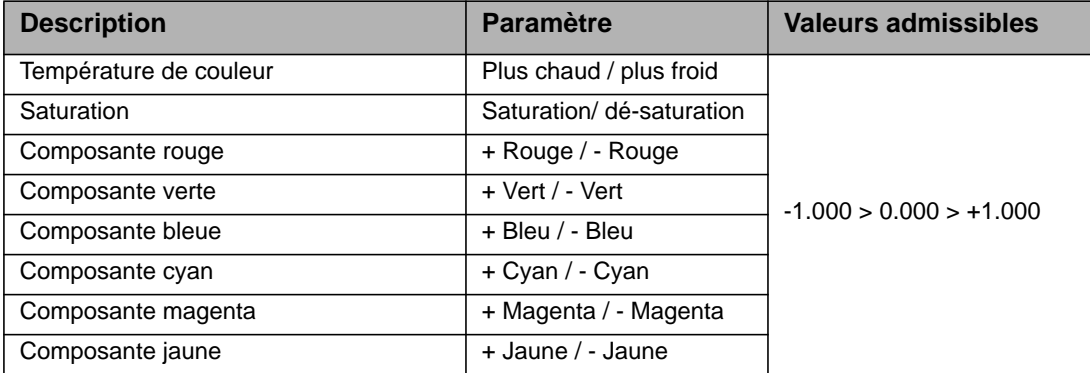

Choisissez un paramètre avec la roue codeuse de droite (6). Réglez sa valeur avec la roue I/S (4). Toutefois, prenez note des informations ci-dessous :

- La résolution de l'encodeur s'adapte dynamiquement à la vitesse de manœuvre.
- Le sens horaire augmente la valeur d'un paramètre
- Le sens antihoraire diminue la valeur d'un paramètre
- Un double appui rapide (en moins de 800 ms) ramène le paramètre à zéro.
- Une triple appui (en moins de 1200 ms) ramène tous les paramètres à zéro.

Au changement de mode, les valeurs en cours sont automatiquement sauvegardées et rechargées lorsque l'afficheur revient au mode Etendu. Après un rallumage de l'appareil, les valeurs du mode Etendu sont rétablies pour chaque mode de couleur.

- une étoile est ajoutée à côté du mode opératoire actif pour indique que le mode étendu est engagé,
- les paramètres sont mémorisés dans chaque preset. Les presets utilisant le mode étendu sont signalés par une étoile,
- modifier les paramètres de couleur étendus annulent le preset en cours,
- le mode RGBW calibré est activé automatiquement par le SkyPanel lorsque le mode étendu est activé par le DMX,
- le mode RGBW direct est désactivé
- les paramètres sont appliqués au début et à la fin d'un transfert
- les paramètres ne sont pas appliqués aux effets intégrés.

#### **NOTE**

Les presets programmés à partir du firmware 4.0 ou ultérieur ne sont pas compatibles avec les versions précédentes

# <span id="page-13-0"></span>**Réglage d'intensité dans tous les modes**

L'intensité se règle dans tous les modes avec la molette I/S (4). Le réglage est dynamique : tourner la molette rapidement change l'intensité par paliers larges. Tourner la molette lentement réduit l'incrément de réglage.

# <span id="page-13-1"></span>**Courbe de gradation**

Le SkyPanel dispose de 4 courbes de gradation. Elles sont globales et s'appliquent à tous les types de contrôle : menu ou DMX, Art-Net et sACN.

- **Linear:** L'intensité est proportionnelle à la commande (molette I/S ou télécommande).
- **Exponential:** La résolution est haute aux intensité basses et basse à haute intensité. Utilisez cette courbe pour obtenir plus de précision à basse intensité. C'est le réglage par défaut.
- **Logarithmic:** La résolution est basse aux intensité hautes et haute à basse intensité. Utilisez cette courbe pour obtenir plus de précision à haute intensité.
- **"S" curve:** La résolution est haute aux extrêmes de la courbe de réglage et basse en son centre. Cette courbe permet d'obtenir plus de précision à basse et haute intensité.

#### *Choix de la courbe gradation*

- 1.Appuyez sur la touche MENU (10) pour ouvrir les menus.
- 2.Tournez I/S pour afficher "Light Control". Appuyez sur I/S ouvrir la rubrique.
- 3.Tournez I/S pour afficher "Dimming Curve". Appuyez sur I/S ouvrir la rubrique.
- 4.Choisissez une courbe en tournant la molette I/S. Appuyez sur I/S pour valider le réglage.

#### **NOTE**

La dynamique d'un effet d'intensité est peu perceptible dans la zone plate de la courbe de gradation. Pour renforcer un effet, choisissez une courbe adaptée.

# <span id="page-13-2"></span>**Mode de contrôle spéciaux**

Le SkyPanel dispose de 4 modes spéciaux. Ils sont globaux et s'appliquent à l'intensité qu'elle soit réglée manuellement ou par DMX, WDMX, Art-Net ou sACN.

#### <span id="page-13-3"></span>**Mode Stage**

Le mode Stage est conçu pour les applications scéniques et théâtrales où la gradation doit être lissée et complète jusqu'à 0. Certaines couleurs peuvent dévier à très faible niveau.

Ce mode n'est pas conçu pour les applications cinématographiques ou vidéo car des scintillements peuvent apparaître.

## <span id="page-14-0"></span>**Mode Low End**

Le mode Low End optimise la qualité du gradateur à faible intensité et permet au SkyPanel de générer des Températures de Couleur précises à haut rendu des couleur avec un gradation lisse à très bas niveaux. Le mode Low End peut générer des scintillements avec les caméras haute vitesse.

## **NOTE**

Le mode Stage ne peut pas être utilisé avec le mode Low End et vice versa. Le message "*Not Available: Low End Mode*" ou "Not Available: Stage Mode" s'affiche si vous essayez d'activer les deux simultanément. Vous devez en désactiver pour activer l'autre

## <span id="page-14-1"></span>**Mode Tungsten**

Le mode Tungsten reproduit la courbe de gradation et le plein feu/noir sec typiques d'une lampe traditionnelle au tungstène. La température de couleur descend lorsque la source est graduée et lorsque l'intensité chute rapidement à zéro, la source garde une traînée. Ce mode est parfait pour combiner le SkyPanel avec des sources au tungstène ou pour en reproduire l'effet.

# <span id="page-14-2"></span>**Mode High Speed**

Le mode High Speed permet de travailler sans scintillement lors des shootings à haute vitesse. Ce mode a été testé à 25000 fps et jusqu'à 2° d'ouverture sans générer de scintillement ou de barres. L'intensité est fixe en mode High Speed. Les seuls réglages disponibles sont 0% (noir) ou 100% (plein feu). Dans ce mode, tous les modes Low End, Tungsten et PWM sont ignorés mais les modes CCT, HSI et GEL sont disponibles. Lorsqu'un paramètre est modifié, le SkyPanel effectue un bref passage au noir pour changer de valeurs. Les modes SOURCE et RGBW ne sont pas disponibles en mode High Speed Mode.

## **NOTE**

Tous les effets sont désactivés en mode High Speed. Si vous essayez d'engager un effet en mode High Speed, le message d'alerte "*Not Possible: High Speed Active*" apparaît sur l'afficheur.Désactivez l'effet ou le mode High Speed pour revenir à un fonctionnement normal.

1.Pour engager un mode Special:

2.Appuyez sur la touche MENU (10) pour ouvrir les menus.

- 3.Tournez I/S pour afficher "Light Control". Appuyez sur I/S ouvrir la rubrique.
- 4. Tournez I/S pour afficher "Special Modes". Appuyez sur I/S ouvrir la rubrique.
- 5.Choisissez une courbe en tournant la molette I/S. Appuyez sur I/S pour valider le réglage.

6.Appuyez sur MENU pour fermer le menu.

#### <span id="page-14-3"></span>**Vue d'ensemble des modes spéciaux**

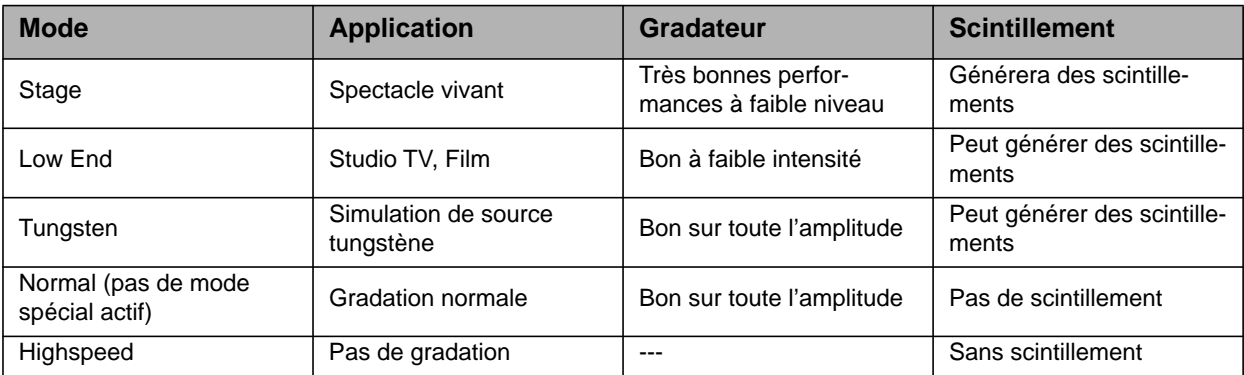

<span id="page-15-0"></span>En mode Maître/esclave, l'appareil esclave mime le comportement du Maître sans latence. Le Maître génère un signal DMX sur l'embase DMX Thru.

Vous pouvez connecter un maximum de 32 SkyPanels et Série L sur une ligne DMX. Choisissez un SkyPanel comme machine Maître.

**NOTE** 

Il ne peut y avoir qu'un seul SkyPanel Maître sur la ligne de télécommande.

Configurer plusieurs appareils Maîtres sur la même ligne ou connecter un contrôleur DMX sur une ligne comportant un Maître peut causer l'annulation de la fonction Maître.

#### *Pour activer un appareil Maître:*

1.Appuyez sur MENU pour ouvrir le menu embarqué.

- 2.Tournez I/S pour afficher "Light Control". Appuyez sur I/S ouvrir la rubrique.
- 3.Tournez I/S pour afficher "Master/Slave Mode". Appuyez sur I/S ouvrir la rubrique.
- 4. Configurez tous les appareils de la ligne sur "Off". Choisissez "On" sur une et une seule machine pour en faire le Maître.
- 5.Appuyez sur MENU pour fermer le menu.

Tous les appareils sur la ligne reproduisent exactement le Maître, quel que soit leurs réglages.

Notez qu'en mode Maître/esclaves:

- Les commandes Art-Net et sACN sont désactivées sur toutes les machines de la ligne.
- Changer le mode du Maître (CCT, HSI, GEL, Source Matching, RGBW) change également le mode sur tous les esclaves.
- Activer le mode de couleur étendu sur l'appareil maître active le même mode sur tous les esclaves qui peuvent le faire.
- Le choix du protocole DMX, de l'adresse DMX et des modes tungsten, low-end ainsi que la ventilation et le comportement en cas de perte de signal changent également pour reproduire le Maître.
- Ne connectez que des modèles C sur la ligne de télécommande.
- Les Série L ne supportent pas le mode GEL.
- Aucun preset n'est accessible.

# <span id="page-15-1"></span>**Espace de couleur RGBW étalonné**

Par défaut, le SkyPanel génère des couleurs dans un espace de couleurs non étalonné. Les couleurs sont générées pour une luminosité optimisée dans les tolérances spécifiées. Vous pouvez activer l'étalonnage de l'espace de couleur Kodak Pro Photo Color Gamut / Plasa standard E1.54 pour forcer le SkyPanel à rentrer dans l'espace de couleur. Ce réglage est global.

Utilisez la molette de droite (6) pour régler les composantes rouge, verte et bleue de la couleur en cours. Tournez la molette plus loin pour régler le point blanc et le point vert-magenta de la couleur en cours.

#### *Activation de l'espace de couleur étalonné RGBW:*

1.Appuyez sur MENU pour ouvrir le menu embarqué.

- 2. Tournez I/S pour afficher "Light Control". Appuyez sur I/S ouvrir la rubrique.
- 3.Tournez I/S pour afficher "RGBW Color Space". Appuyez sur I/S ouvrir la rubrique.
- 4.Choisissez "Direct Control" pour générer des couleurs optimisées pour l'intensité ou "Calibrated Color" pour suivre l'espace de couleur de référence.
- 5.Appuyez sur MENU pour fermer le menu.

# <span id="page-15-2"></span>**Choix de la fréquence**

Vous pouvez changer la fréquence avec le menu embarqué. Utilisez cette fonctionnalité lorsque vous constatez des scintillements à la caméra ou à l'oeil. La fréquence par défaut est la plus haute. Cette fréquence est modifiable en 10 pas : le pas 1 est la plus haute, le pas 10 est la plus basse.

#### *Réglage de la fréquence:*

1.Appuyez sur MENU pour ouvrir le menu embarqué.

2. Tournez I/S pour afficher "Light Control". Appuyez sur I/S ouvrir la rubrique.

3. Tournez I/S pour afficher "Frequency Selection". Appuyez sur I/S ouvrir la rubrique.

4.Choisissez une fréquence. Appuyez sur I/S pour confirmer. Le réglage est appliqué immédiatement 5.Appuyez sur MENU pour fermer le menu.

# <span id="page-16-0"></span>**Mode de ventilation**

Vous pouvez choisir un mode de ventilation pour adapter la ventilation et le bruit induit à l'environnement. Le tableau ci-dessous décrit les options disponibles:

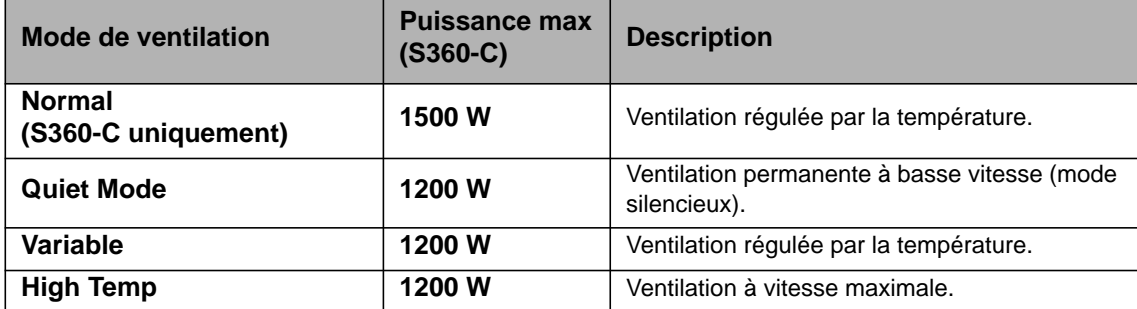

#### *Pour régler la ventilation*

1.Appuyez sur MENU pour ouvrir le menu embarqué.

2. Tournez I/S pour afficher "Fan Mode". Appuyez sur I/S ouvrir la rubrique.

3.Choisissez un mode de ventilation et appuyez sur I/S pour confirmer.

4.Appuyez sur MENU pour fermer le menu.

# <span id="page-16-1"></span>**Effets**

Le SkyPanel dispose d'une bibliothèque d'effets avec une vaste gamme d'effets pour les décors et les studios TV. Le SkyPanel peut remplacer un grand nombre d'appareils grâce à cette bibliothèque.

Vous pouvez rappeler les effets avec le menu embarqué ou par les télécommandes DMX, Art-Net ou sACN. Chaque effet a ses propres paramètres. Un effet peut être mémorisé dans un preset pour le rappeler rapidement.

#### *Pour choisir et activer un effet:*

1.Appuyez sur MENU pour ouvrir le menu embarqué.

2.Tournez I/S pour afficher "Lighting Effects". Appuyez sur I/S ouvrir la rubrique.

3.Choisissez un effet dans la liste.

4.Appuyez sur I/S pour le lancer.

5.Réglez ses paramètres comme indiqué ci-dessous.

#### *Pour arrêter un effet:*

1.Appuyez sur MENU pour ouvrir le menu embarqué.

2. Tournez I/S pour afficher "Lighting Effects". Appuyez sur I/S ouvrir la rubrique.

3.Choisissez l'option "Off". Appuyez sur I/S confirmer.

#### *Démarrage / Arrêt de l'effet*

Si un effet tourne, appuyer sur I/S l'arrête. Appuyez sur I/S à nouveau pour le remettre à zéro et le relancer. Lorsque l'effet est arrêté, le SkyPanel vient au noir et le message P:<Effet> s'affiche. La fonction arrêt/démarrage est disponible uniquement sur l'écran de gestion des effets.

Le SkyPanel fournit les effets ci-dessous en modes DMX 22 (8 bits) et 23 (16 bits) canaux.

#### **Party**

L'effet Party change de couleur ou de température de couleur en boucle infinie.

Paramètres:

- Saturation
- Vitesse

Si cet effet n'est pas utile pendant les shootings, vous en aurez besoin pour la soirée d'après tournage!

#### **Candle**

Vacillement léger d'une lumière chaude, plus lent que le feu et moins vif. La lumière vacille doucement en CCT et luminosité avec des périodes statiques. Il est composé de périodes statiques et agitées.

Paramètres:

- Amplitude CCT
- Vitesse

#### **Clouds Passing**

Variations lentes en intensité et CCT avec offset réglable. L'effet est plus réussi avec plusieurs SkyPanels décalés pour éviter un effet simultané sur plusieurs appareils.

Paramètres:

- Décalage
- Vitesse de passage
- Synchro

#### **Club Lights**

Couleurs aléatoires pulsées, flashées et fondues.

Paramètres:

- Gamme de couleur
- Vitesse
- Synchro

#### **Color Chase**

Chenillard de couleurs sur la surface du SkyPanel avec plusieurs LEDs.

- Paramètres:
- Saturation
- Vitesse
- Décalage
- Synchro

#### **Cop Car**

Effet bleu et rouge mimant le passage d'une voiture de police, d'une ambulance ou de pompiers. Ne pas utiliser en public sans autorisation.

Paramètres

- Combinaison de couleurs
- Motif de flash

#### **Explosion**

Flash brillant avec attaque rapide et déclin semi lent.

Paramètres:

- Déclenchement
- Déclin

#### **Fire**

Crée un effet de feu.

Paramètres:

- Amplitude CCT
- Vitesse de l'effet

#### **Fireworks**

Flashes de couleur avec départ rapide et fondu au noir lent.

Paramètres:

- Combinaison de couleur
- Vitesse

#### **Fluorescent Flicker**

Couleur fluorescente avec périodes statiques alternées de scintillements.

Paramètres:

- Vitesse
- Fréquence

#### **Light Strobe**

Génère un effet stroboscopique blanc ou coloré à vitesse réglable de 25 à 1 flash/s.

# DANGER

#### **DANGER! Risque de blessure voire mortelle par crise d'épilepsie.**

Ne pas utiliser près des escaliers, dans les couloirs ou près des sorties de public.

Informez par avance que des stroboscopes seront utilisés. Affichez des notices sur les murs, près des points de vente et sur les billets si possible, dans le programme et aux entrées de la salle ou du studio.

Evitez les périodes d'exposition prolongées aux flashes, en particuliers à des fréquences de 10 à 20 flash/s. En dessous de 5 flash/s, il est estimé que seule 5% de la population sensible soit affectée.

Assurez-vous que le personnel de la salle est formé à la prise en charge de personnes en crise d'épilepsie et sera capable d'apporter les soins nécessaires.

Si quelqu'un fait une crise pendant l'utilisation de stroboscopes, arrêtez-les immédiatement.

Installez les stroboscopes aussi haut que possible.

Paramètres:

- CCT
- Point Vert-Magenta
- Cross fade
- Saturation
- Vitesse

#### **Lightning**

Crée un effet d'éclair. L'intensité, la vitesse et la fréquence sont contrôlables.

Paramètres:

- CCT
- Point Vert-Magenta
- Vitesse
- Fréquence
- Synchro

#### **Paparazzi**

Effet mimant des flashes à bulbes ou d'appareils modernes.

- Paramètres:
- CCT
- Type de flash
- Fréquence

#### **Process**

Allumages et extinctions de lumière blanche qui passe d'un pavé de LEDs à un autre.

Paramètres:

- Vitesse
- Direction

#### **Pulsing**

Effet de pulsation ou de palpitement où couleur et vitesse sont réglables.

Paramètres:

- CCT
- Point Vert-Magenta
- Cross fade
- Couleur
- Saturation
- Fréquence
- Amplitude

#### **Télévision**

Crée un effet TV, CCT froid qui change d'intensité à quelques secondes d'intervalles.

Paramètres:

- Amplitude CCT
- Vitesse

#### **Welding**

Flashes lumineux sur plusieurs pavés de LEDs avec déclin rapide.

Paramètres:

- Vitesse
- Luminosité minimale

# <span id="page-19-0"></span>**Activation et réglage des paramètres d'effets avec les menus**

Les molettes permettent de régler les effets lorsqu'ils sont actifs. Quel que soit l'effet choisi :

- L'effet choisi est affiché dans le coin supérieur gauche de l'écran.
- I/S (4) règle l'intensité.
- Appuyez sur I/S pour arrêter l'effet (noir général).
- Appuyez sur I/S à nouveau pour relancer l'effet.
- Avec un appui long sur MODE (> 1 s), activez les paramètres supplémentaires (lorsque la colonne Mode est cochée).

• Appuyez sur MODE à nouveau pour fermer le contrôle d'effet et revenir au fonctionnement conventionnel.

Le tableau ci-dessous montre les paramètres réglables par l'utilisateur pour chaque effet, avec les molettes:

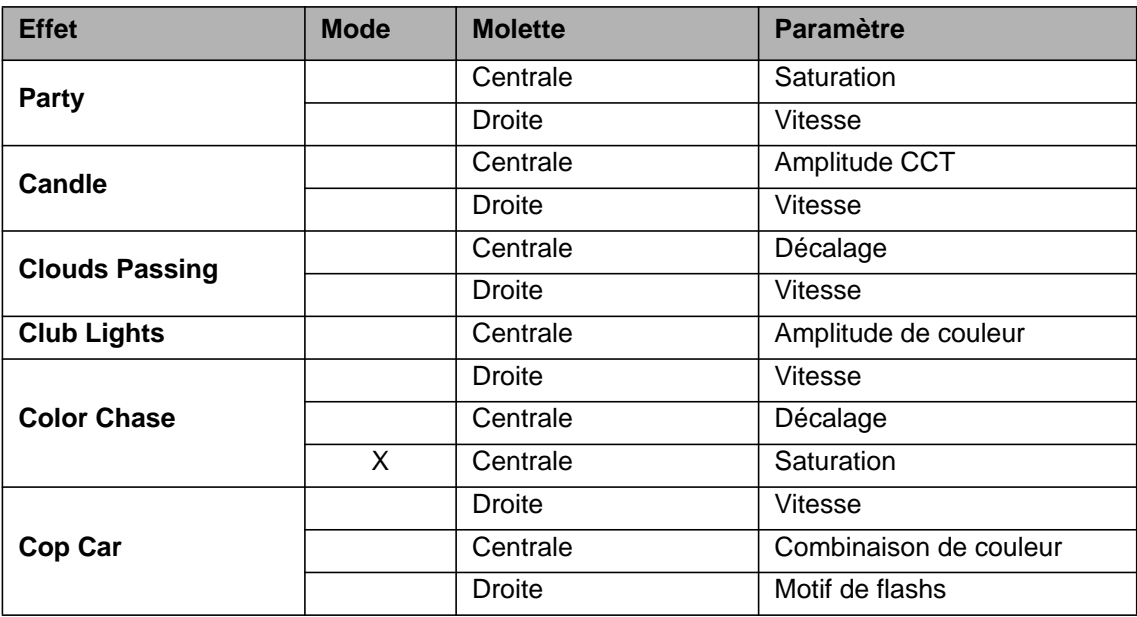

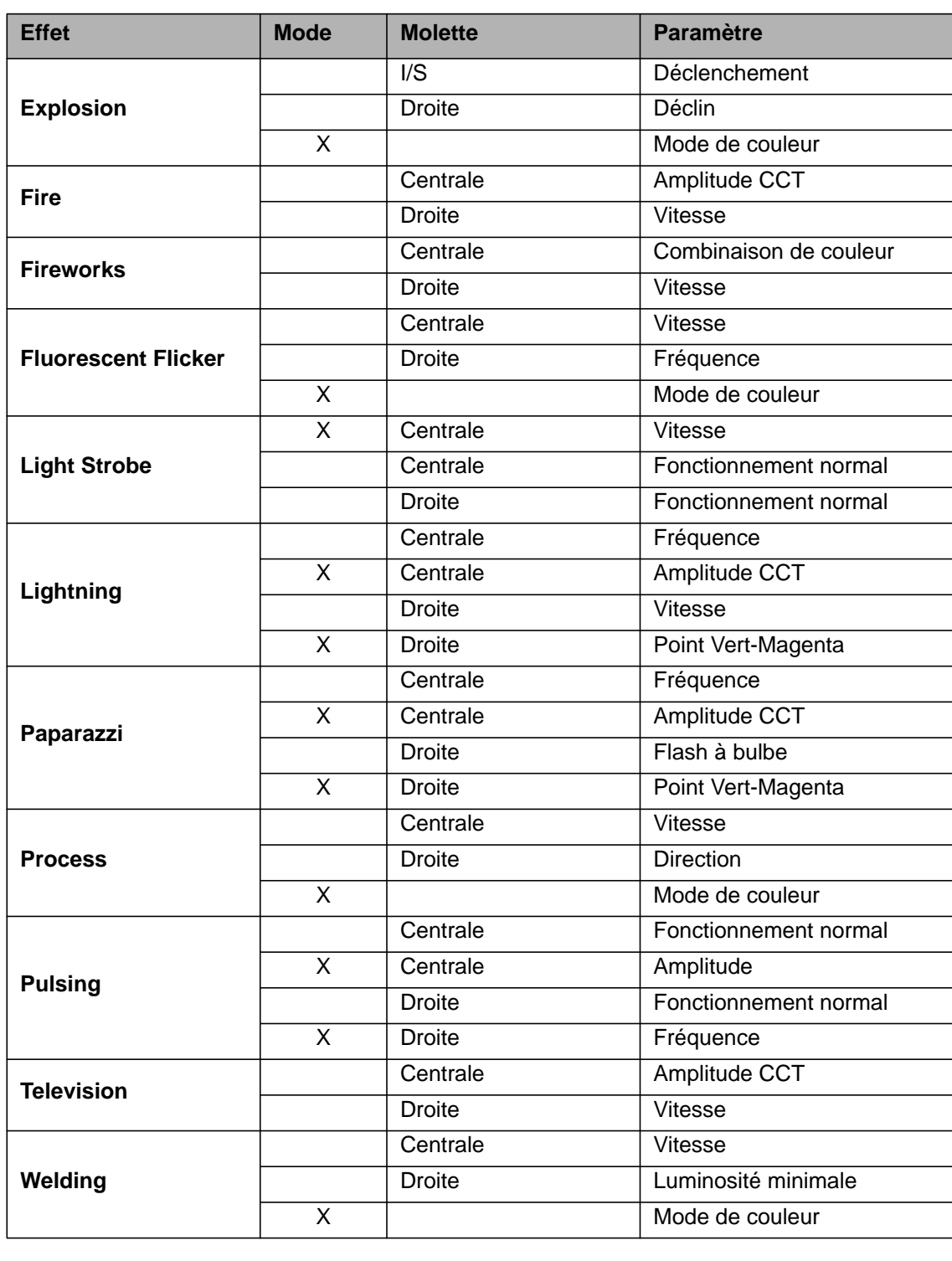

Lors de la modification d'un paramètre sur un effet actif par les menus ou le DMX, le générateur d'effets interne recalcule l'effet en temps réel. L'effet peut toutefois être saccadé pendant une courte période. Ne modifiez pas les paramètres d'un effet si vous souhaitez le garder visuellement stable.

# <span id="page-21-0"></span>**Configuration de l'afficheur**

Vous pouvez régler l'intensité du rétroéclairage de l'afficheur, le contraste, l'orientation du contenu et l'allumage de l'écran.

#### *Pour configurer l'afficheur:*

1.Appuyez sur MENU (10) pour ouvrir les menus.

- 2. Tournez I/S jusqu'à "Display Setup". Appuyez sur I/S pour ouvrir le menu.
- 3.Tournez I/S jusqu'à "Display Illumination". Appuyez sur I/S pour ouvrir le menu. Réglez le rétroéclairage et validez en appuyant sur I/S.
- 4. Tournez I/S jusqu'à "Display Brightness". Appuyez sur I/S pour ouvrir le menu. Réglez la luminosité et validez en appuyant sur I/S.
- 5.Tournez I/S jusqu'à "Display Contrast". Appuyez sur I/S pour ouvrir le menu. Réglez le contraste et validez en appuyant sur I/S.
- 6. Tournez I/S jusqu'à "Display Rotation". Appuyez sur I/S pour ouvrir le menu. Réglez le sens de lecture et validez en appuyant sur I/S.
- 7. Tournez I/S jusqu'à "Error Mode Display". Appuyez sur I/S pour ouvrir le menu. Réglez les conditions d'allumage de l'afficheur et validez en appuyant sur I/S.

Reportez-vous à la section ["Vue d'ensemble des Menus" en page 31](#page-30-0) pour plus de détails sur ces options.

# <span id="page-21-1"></span>**Fonctions USB**

#### *Pour mettre à jour le Firmware*

- 1.Copiez le fichier de mise à jour du SkyPanel à la racine d'une clé USB.
- 2.Connectez la clé USB sur le port USB-1 du SkyPanel.
- 3.Après une courte période, l'appareil détecte le fichier de mise à jour sur la clé USB.
- 4. Confirmez la mise à jour par "Yes".

5.Attendez que le fichier soit chargé et que le SkyPanel ait redémarré avec le nouveau firmware.

6.Retirez la clé USB.

#### *Mise à jour de la télécommande*

Lé télécommande SkyPanel Remote se met automatiquement à jour dès sa connexion au SkyPanel, quelles que soient les versions du projecteur et de la télécommande.

## **NOTE**

Déconnectez tous les câbles DMX du produit avant d'utiliser le port USB. Le transfert de données entre l'appareil et la clé USB peut être sujet à des interférences.

Ne pas retirer la clé USB pendant la mise à jour ou les transferts de données. Le système de fichier pourrait être endommagé et il faudrait alors effectuer une mise à jour de récupération pour retrouver un fonctionnement normal.

Le port USB-A peut alimenter de petits périphériques. Le courant maximal est 500 mA @ 5V. Ne surchargez pas le port USB-A.

# <span id="page-21-2"></span>**Liste de presets**

La liste des presets peut être extraite avec une clé USB puis injectée dans un autre SkyPanel. *Pour extraire la liste des presets :*

1.Connectez une clé USB dans le port USB-A du SkyPanel.

2.Appuyez sur MENU(10) pour ouvrir les menus.

- 3. Tournez I/S jusqu'à "USB Functions". Appuyez sur I/S pour ouvrir ce menu.
- 4. Tournez I/S jusqu'à "Save Presets". Appuyez sur I/S pour ouvrir ce menu.
- 5.Choisissez "Yes" et appuyez sur I/S pour confirmer. Choisissez "No" pour annuler la procédure.

6.La liste des presets est copiée sur votre clé USB.

Vous pouvez stocker jusqu'à 30 presets dans la racine de votre clé USB. Le fichier créé est **<numéro-de-série>-Presetxx.json**. Le SkyPanel recherche les fichiers contenant "Presetxx.json" pour identifier une liste de presets compatibles. Assurez-vous que cette partie du nom est conservée si vous changez le nom du fichier, ou bien le SkyPanel ne trouvera plus vos presets.

#### *Pour charger une série de presets :*

- 1.Connectez une clé USB dans le port USB-A du SkyPanel.
- 2.Appuyez sur MENU(10) pour ouvrir les menus.
- 3. Tournez I/S jusqu'à "USB Functions". Appuyez sur I/S pour ouvrir ce menu.
- 4.Tournez I/S jusqu'à "Load Presets". Appuyez sur I/S pour ouvrir ce menu et afficher la liste des presets disponibles sur la clé
- 5..Tournez I/S pour choisir une liste.
- 6.Choisissez "Yes" et appuyez sur I/S pour confirmer le chargement. Les presets du SkyPanel seront remplacés par ceux contenus dans le fichier.

# <span id="page-22-0"></span>**Sauvegarde et restauration des paramètres**

Les réglages utilisateurs peuvent être mémorisés sur une clé USB et téléchargés dans une autre SkyPanel. Le fichier contient tous les réglages utilisateur sauf l'adresse DMX et les réglages IP.

#### *Pour mémoriser les paramètres utilisateurs:*

1.Connectez une clé USB dans le port USB-A du SkyPanel.

2.Appuyez sur MENU(10) pour ouvrir les menus.

3. Tournez I/S jusqu'à "USB Functions". Appuyez sur I/S pour ouvrir ce menu.

4. Tournez I/S jusqu'à "Save Fix.". Appuyez sur I/S pour ouvrir ce menu.

5.Choisissez "Yes" et appuyez sur I/S pour confirmer. Choisissez "No" pour annuler la procédure.

6.Les réglages sont mémorisés sur votre clé USB.

Vous pouvez stocker jusqu'à 30 jeux de réglages dans la racine de votre clé USB. Le fichier créé est **<numéro-de-série>-Clonexx.json**. Le SkyPanel recherche les fichiers contenant "Clonexx.json" pour identifier une liste de réglages compatibles. Assurez-vous que cette partie du nom est conservée si vous changez le nom du fichier, ou bien le SkyPanel ne trouvera plus vos sauvegardes.

#### *Pour charger les paramètres utilisateurs:*

- 1.Connectez une clé USB dans le port USB-A du SkyPanel.
- 2.Appuyez sur MENU(10) pour ouvrir les menus.
- 3.Tournez I/S jusqu'à "USB Functions". Appuyez sur I/S pour ouvrir ce menu.
- 4. Tournez I/S jusqu'à "Load Fix.". Appuyez sur I/S pour ouvrir ce menu et afficher la liste des réglages disponibles sur la clé
- 5..Tournez I/S pour choisir une liste.
- 6.Appuyez sur I/S pour charger ces réglages. Le SkyPanel redémarre avec les nouveaux réglages après le chargement.

# <span id="page-23-2"></span>**Extraction des historiques d'erreur et de maintenance**

Pour faciliter le diagnostic, vous pouvez extraire les historiques d'erreur et les envoyer à ARRI à leur demande. L'historique peut être mémorisé sur une clé USB.

Le nom du fichier contient la date, l'heure et le numéro de série de l'appareil.

#### *Pour extraire l'historique de l'appareil:*

1.Connectez une clé USB dans le port USB-A du SkyPanel.

2.Appuyez sur MENU(10) pour ouvrir les menus.

3. Tournez I/S jusqu'à "USB Functions". Appuyez sur I/S pour ouvrir ce menu.

4. Tournez I/S jusqu'à "Save Error Log.". Appuyez sur I/S pour ouvrir ce menu.

5.Choisissez "Yes" et appuyez sur I/S pour confirmer. Choisissez "No" pour annuler la procédure.

6.L'historique est mémorisé sur votre clé USB.

# <span id="page-23-0"></span>**Affichage des informations**

1.Appuyez sur MENU(10) pour ouvrir les menus.

2. Tournez I/S jusqu'à "Enabled Functions". Appuyez sur I/S pour ouvrir le menu.

3.Naviguez dans les informations affichées avec I/S.

4.Appuyez sur I/S pour modifier un réglage si cela est possible.

# <span id="page-23-4"></span>**Affichage du réglage**

1.Appuyez sur MENU(10) pour ouvrir les menus.

2. Tournez I/S jusqu'à "Fixture Settings". Appuyez sur I/S pour ouvrir le menu.

3.Naviguez dans les informations affichées avec I/S.

La section ["Vue d'ensemble des Menus" en page 31](#page-30-0) résume le fonctionnement du menu.

# <span id="page-23-1"></span>**Retour aux réglages d'usine**

1.Appuyez sur MENU(10) pour ouvrir les menus.

- 2. Tournez I/S jusqu'à "Factory Reset". Appuyez sur I/S pour ouvrir le menu.
- 3.Tournez I/S pour afficher "Yes" et effectuer un retour aux réglages d'usine. Appuyez sur BACK(11) pour annuler.

4.Le SkyPanel redémarre avec tous ses réglages initialisés.

# <span id="page-23-3"></span>**Compensation active de sources - LEC (uniquement sur versions C)**

ARRI essaie toujours de proposer des sources de la plus haute qualité dotées des meilleures performances. Les LEDs sont un nouveau type de sources à développement rapide. C'est pourquoi plusieurs générations de SkyPanels peuvent être équipées de différentes sources dans une même installation. Dans la plupart des cas, les derniers modèles atteignent des luminosités supérieures grâce aux développements les plus récents. La compensation active de source permet d'homogénéiser les différentes luminosités dans une même installation.

La compensation active de sources influence les modes ci-dessous :

- CCT
- HSI
- RGBW étalonné
- Gel Mode
- Source Matching
- x,y Coordinates
- Effets préprogrammés

#### *Pour accéder aux informations sur la compensation active de sources :*

- 1.Appuyez sur la touche Menu (10) pour ouvrir les menus.
- 2. Tournez la roue I/S jusqu'à la rubrique "Fixture Settings". Appuyez sur I/S pour ouvrir le menu.
- 3. Tournez la roue I/S jusqu'à la rubrique "LE Compensation". Appuyez sur I/S pour ouvrir le menu.
- 4. Choisissez "Light Engine Status" et appuyez sur I/S.
- Le SkyPanel affiche "LE Gen1 Installed" ou "LE Gen2 Installed" ou "LE mixed Gen-Call Service".
- Si l'afficheur indique "LE mixed Gen Call Service", l'appareil utilise des drivers ou des sources de différentes génération. L'appareil ne fonctionne pas correctement et ce message est probablement du à une réparation non conforme. Contactez votre revendeur ARRI.

#### *Pour activer la correction active de sources :*

- 1.Appuyez sur la touche Menu (10) pour ouvrir les menus.
- 2. Tournez la roue I/S jusqu'à la rubrique "Fixture Settings". Appuyez sur I/S pour ouvrir le menu.
- 3. Tournez la roue I/S jusqu'à la rubrique "LE Compensation". Appuyez sur I/S pour ouvrir le menu.
- 4. Choisissez "Light Engine Status" et appuyez sur I/S.
- 5. Choisissez "ON" pour activer la compensation ou "Off" pour l'arrêter.

6.Le SkyPanel ajuste sa puissance pour correspondre aux SkyPanel utilisant la source de génération 1.

La section ["Vue d'ensemble des Menus" en page 31](#page-30-0) résume le fonctionnement du menu.

<span id="page-25-0"></span>**DMX**

# **Priorités**

L'appareil peut être contrôlé en DMX, sACN ou Art-Net. Tenez compte des priorités ci-dessous si vous devez utiliser plusieurs protocoles simultanément :

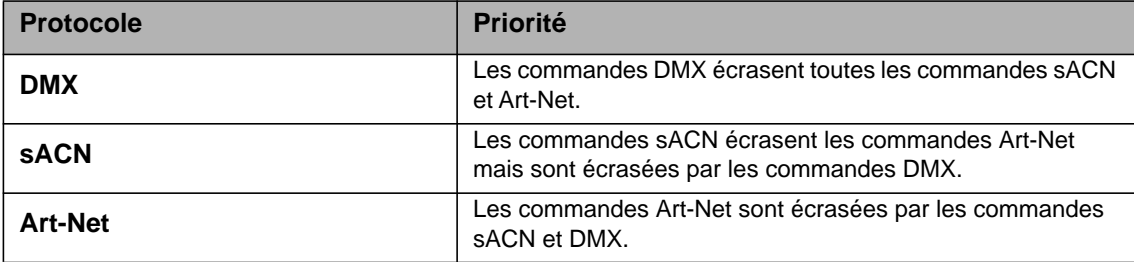

# <span id="page-25-1"></span>**Adresse DMX**

Pour utiliser le SkyPanel en DMX dans un réseau DMX, vous devez affecter une adresse au projecteur. *Pour choisir une adresse:*

1.Appuyez sur MENU pour ouvrir le menu embarqué.

- 2. Tournez I/S pour afficher "DMX Settings". Appuyez sur I/S ouvrir la rubrique.
- 3. Tournez I/S pour afficher "DMX Address". Appuyez sur I/S ouvrir la rubrique.
- 4.Choisissez une adresse et appuyez sur I/S pour confirmer.
- 5.Appuyez sur MENU pour fermer le menu.

# <span id="page-25-2"></span>**Mode DMX**

Le SkyPanel propose différents modes DMX. Vous trouverez le détail de tous les modes DMX dans le document "SkyPanel DMX Protocol Specification" téléchargeable gratuitement sur le site web de Arri, www.arri.com

#### *Pour choisir un mode DMX:*

- 1.Appuyez sur MENU pour ouvrir le menu embarqué.
- 2. Tournez I/S pour afficher "DMX Settings". Appuyez sur I/S ouvrir la rubrique.
- 3. Tournez I/S pour afficher "DMX Mode". Appuyez sur I/S ouvrir la rubrique.
- 4.Choisissez un Mode DMX et appuyez sur I/S pour confirmer.
- 5.Appuyez sur MENU pour fermer le menu.

# <span id="page-25-3"></span>**Comportement en cas de perte de signal DMX**

Vous pouvez choisir le comportement de l'appareil en cas de perte de signal. Le tableau ci-dessous montre les différentes options:

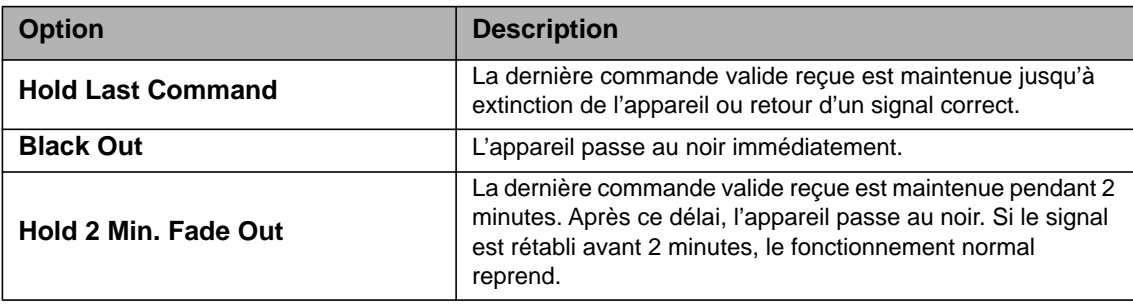

#### *Choix du comportement en cas de perte de signal DMX:*

1.Appuyez sur MENU pour ouvrir le menu embarqué.

- 2. Tournez I/S pour afficher "DMX Settings". Appuyez sur I/S ouvrir la rubrique.
- 3. Tournez I/S pour afficher "DMX Loss Behavior". Appuyez sur I/S ouvrir la rubrique.
- 4.Choisissez un mode de fonctionnement et appuyez sur I/S pour confirmer.
- 5.Appuyez sur MENU pour fermer le menu.

# <span id="page-26-0"></span>**DMX sans fil**

Le SkyPanel S360-C est équipé d'un récepteur DMX sans fil compatible avec le protocole LumenRadio CRMX.

S'il n'ya a aucun traffic DMX reçu par l'interface filaire (DMX-512A, ArtNet or sACN) et que le DMX sans fil est activé dans les menus, le SkyPanel S360-C peut être apparié à un transmetteur DMX sans fil par une commande de découverte RDM. Une fois apparié, le SkyPanel S360-C traite le signal DMX et les requêtes RDM reçues par l'interface radio uniquement.

La LED DATA sur le menu embarqué de l'appareil vacille lentement du bleu au vert et vice verse dès que le signal CRMX est actif et que des données sont reçues et traitées.

Si l'option WDMX Data State est désactivée, aucune donnée DMX ou RDM ne sera traitée. Toutefois, l'appariement et la suppression du lien radio sont possibles même si cette option est désactivée (State OFF).

Pour relier un SkyPanel S360-C à un transmetteur DMX Sans fil

- 1.Appuyez sur la touche MENU (10) pour ouvrir le menu embarqué.
- 2.Tournez I/S pour afficher "DMX Settings". Appuyez sur I/S pour ouvrir la rubrique.
- 3.Tournez I/S pour afficher "WDMX Settings". Appuyez sur I/S pour ouvrir la rubrique.
- 4. Tournez I/S pour afficher "WDMX State". Appuyez sur I/S pour ouvrir la rubrique.
- 5. Choisissez "ON" en appuvant sur I/S.
- 6.L'appareil est maintenant détectable par un transmetteur WDMX. Appuyez sur MENU pour fermer les rubriques.

Pour annuler l'appariement d'un SkyPanel S360-C et d'un transmetteur Wireless DMX:

- 1. Appuyez sur MENU pour ouvrir le menu embarqué.
- 2. Tournez I/S pour afficher "DMX Settings". Appuyez sur I/S ouvrir la rubrique.
- 3. Tournez I/S pour afficher "WDMX Settings". Appuyez sur I/S ouvrir la rubrique.
- 4. Tournez I/S pour afficher "WDMX Connection Unlink". Appuyez sur I/S ouvrir la rubrique.
- 5. Choisissez "Yes" et appuyez sur I/S pour confirmer.
- 6. Le projecteur se déconnecte du transmetteur. Appuyez sur MENU pour fermer le menu.

Dès qu'un trafic DMX ou RDM est détecté sur une autre interface, tout signal DMX ou RDM sur l'interface sans fil est ignoré et le SkyPanel S360-C ne traitera plus que les signaux filaires.

## **NOTE**

Vous trouverez une vue détaillée de tous les modes DMX dans le document annexe "SkyPanel DMX Protocol Specification" téléchargeable gratuitement sur le site de ARRI à l'adresse www.arri.com[.](http://www.arri.com)

# <span id="page-27-0"></span>**Mise en réseau**

# <span id="page-27-1"></span>**Art-Net et sACN**

A partir du firmware 2.0, le SkyPanel supporte le protocole Art-Net. Art-Net est un protocole de commande sur IP pour les appareils d'éclairage.

Vous trouverez ci-dessous un bref descriptif des termes usuels employés pour l'Art-Net. Pour plus de détails, visitez le site web des développeurs de l'Art-Net : www.artisticlicence.com.

Le SkyPanel est capable de traiter jusqu'à 10 Univers Art-Net provenant d'un émetteur ou 3 provenant de 2 émetteurs.

Quelques règles de base :

- Ne pas dépasser 4 univers Art-Net sauf en cas d'extrême nécessité.
- Le SkyPanel accepte tous les univers provenant d'un signal sACN.

Vous trouverez plus d'information sur sACN dans la norme ANSI E1.31. Observez toutes les recommandations données ici pour configurer correctement votre réseau.

#### <span id="page-27-2"></span>**Adresse IP pour Art-Net**

Lors du réglage de l'adresse IP manuellement, assurez-vous que l'adresse choisie est dans l'intervalle 2.0.0.1 à 2.255.255.255 (switch Network off) ou 10.0.0.1 à 10.255.255.255 (switch Network on). Tout autre domaine d'adresse est incompatible et des problèmes de contrôle pourraient se produire.

#### <span id="page-27-3"></span>**Art-Net Net**

Un 'Net' est un groupe de 16 'Sub-Nets' consécutifs ou 256 Univers consécutifs. Il est possible d'adresser 128 'Nets' au total.

#### <span id="page-27-4"></span>**Sub-Net**

Un sub-net est un groupe de 16 Univers consécutifs (ne pas confondre avec le masque de sous-réseau).

#### <span id="page-27-5"></span>**Universe**

Un Univers est une trame de 512 canaux de commande.

#### <span id="page-27-6"></span>**Mode Art-Net Merge**

Le protocole Art-Net permet à plusieurs nodes ou plusieurs contrôleurs de transmettre des commandes ArtDmx sur le même univers. La combinaison de commandes simultanées est limitée à 2 sources seulement. Toute source supplémentaire donnant lieu à combinaison est ignorée. La combinaison de sources peut être réalisée en priorité LTP (LTP = Latest Takes Precedence, la dernière donnée prend la main) ou HTP (HTP = Highest TakesPrecedence, la donnée la plus forte prend la main).

#### <span id="page-27-7"></span>**Art-Net Gateway**

Lorsque l'option Art-Net gateway est active, le SkyPanel donne accès aux 512 canaux de l'univers utilisé sur sa sortie DMX. Le menu "Art-Net Settings" contient tous les paramètres nécessaires pour configurer le SkyPanel sur un réseau Art-Net. Vous trouverez une description détaillée de ce mode dans le chapitre ["Menus embarqués" en page 6](#page-5-0).

Le mode Art-Net gateway est compatible RDM. Tous les appareils RDM sur le réseau sont détectés par le contrôleur RDM intégré. La gestion de RDM sur Art-Net est supportée.

# <span id="page-28-0"></span>**Configuration du réseau**

Le menu "Network Settings" présente tous les paramètres nécessaires à l'intégration d'un SkyPanel dans un réseau.

#### **Link**

Indique si le SkyPanel est connecté à un réseau.

#### **IP**

Lorsque le SkyPanel est connecté à un réseau, l'afficheur donne son adresse IP.

#### **Mode**

Mode d'adressage : en mode "DHCP", l'adresse IP, l'adresse de passerelle et les adresses DNS1 et DNS2 sont automatiquement fournies pas un des actifs du réseau. Utilisez ce mode si possible.

Les paramètres "Art-Net 2.x.x.x.x" et "Art-Net 10.x.x.x" permettent d'intégrer l'appareil dans un réseau Art-Net. "Manual" permet le réglage manuel d'une adresse fixe.

#### **Mask**

Masque de sous-réseau.

#### **Gateway**

Adresse de passerelle.

#### **DNS1 / DNS2**

Adresses des serveurs DNS.

#### **MAC**

Adresse MAC de l'appareil.

#### **BONJ**

Le SkyPanel peut être automatiquement recensé sur un réseau par le service "Bonjour". Utilisez ce menu pour activer ou pas la fonctionnalité Bonjour. Vous pouvez également configurer cette fonction depuis le portail WEB intégré ou par RDM.

Si Bonjour est désactivé, l'appareil n'est pas détecté automatiquement par l'application ARRI Lighting Service Manager.

#### **MDNS**

Affiche l'adresse MDNS de l'appareil (ID et numéro de série).

# <span id="page-28-1"></span>**ARRI Lighting Service Manager**

Vous trouverez toutes les informations nécessaires à l'utilisation du programme ARRI Lighting Service Manager dans son manuel d'utilisation. Vous pouvez télécharger gratuitement ce manuel avec le paquet logiciel ARRI Lighting Service Manager complet sur le site web de ARRI www.arri.com/lightingsoftware.

# <span id="page-29-0"></span>**Portail Web**

Le SkyPanel propose une page accessible par navigateur web (HTTP). Entrez directement l'adresse IP de votre SkyPanel dans un navigateur pour accéder aux informations et réglages listés ci-après. Vous pouvez aussi accéder au portail web en identifiant son adresse avec la fonctionnalité Bonjour de votre ordinateur sans avoir à connaitre son adresse IP.

Le portail web propose les fonctionnalités ci-dessous :

- Choix du mode de contrôle
- Activation des générateur d'effets
- Lecture et modification des paramètres DMX
- Lecture et modification des paramètres Réseau
- Lecture et modification des paramètres de l'appareil
- Lecture de l'état de l'appareil
- Testeur DMX

# **NOTE**

Utilisez toujours la dernière version mise à jour de votre navigateur Web. Des versions antérieures peuvent ne pas être compatibles avec le portail embarqué du SkyPanel. Les navigateurs suivants ont été testés avec succès avec le portail ARRI : Safari, Chrome, Firefox, Opera, IE 11.

Utilisez toujours la dernière version à jour de votre navigateur. Certaines versions antérieures peuvent ne pas être compatibles avec le serveur embarqué du SkyPanel.

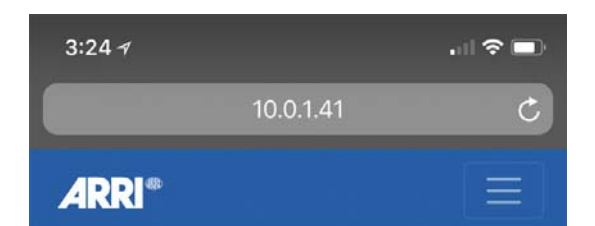

# **Light Control**

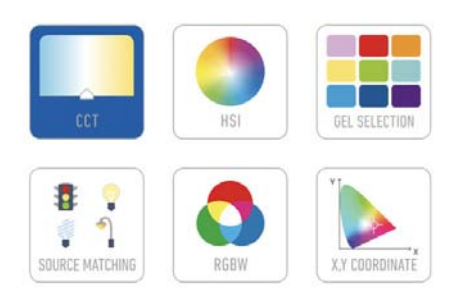

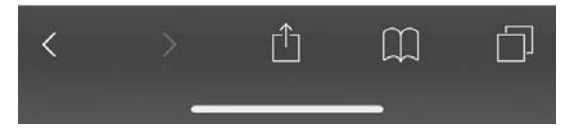

# <span id="page-30-0"></span>**Vue d'ensemble des Menus**

A partir du Firmware 4.2. Ouvrez et fermez le menu avec la touche MENU. La touche BACK ferme une rubrique et annule toute action. Utilisez le sélecteur d'intensité pour naviguer. Appuyez sur ce sélecteur pour valider une option

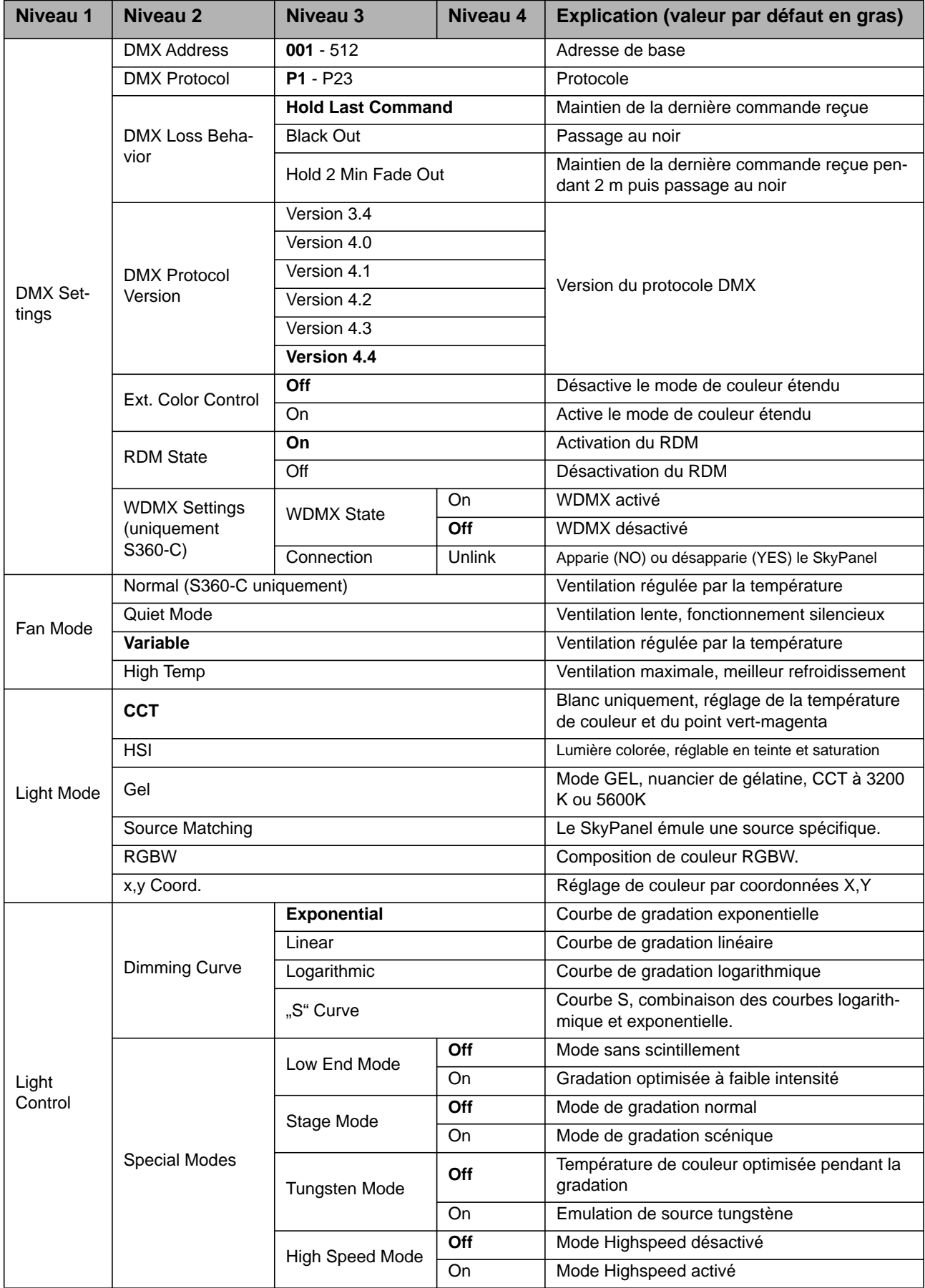

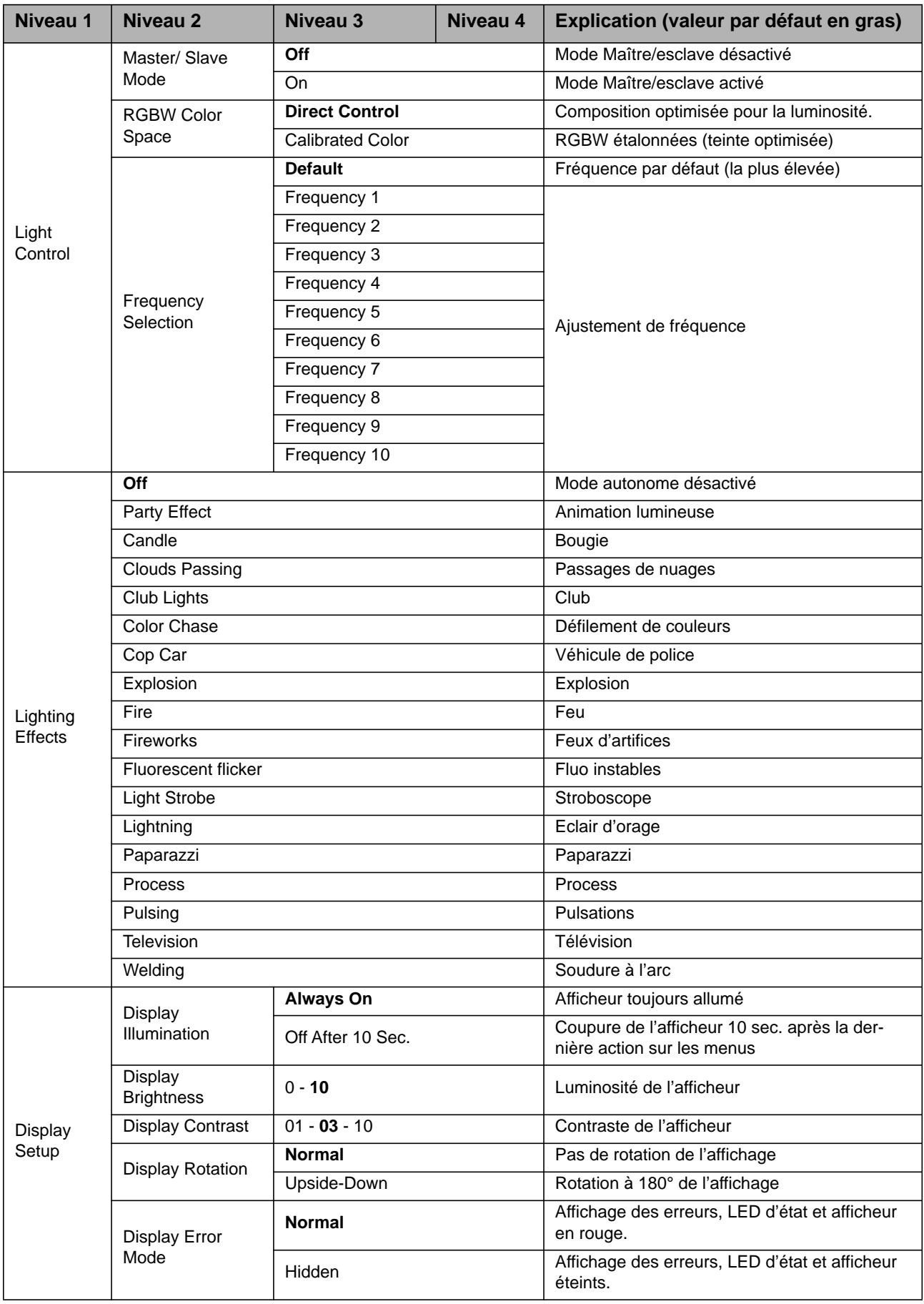

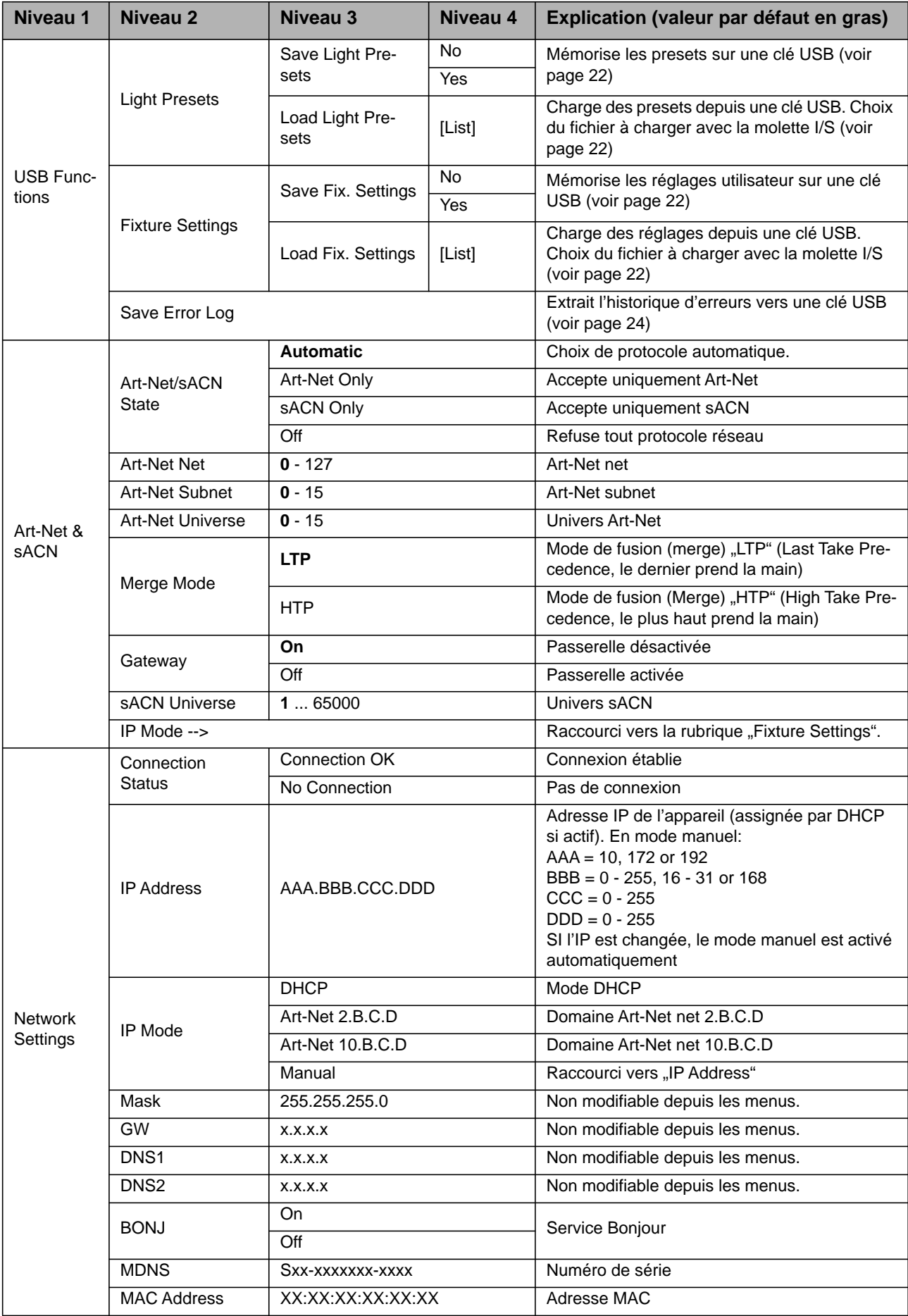

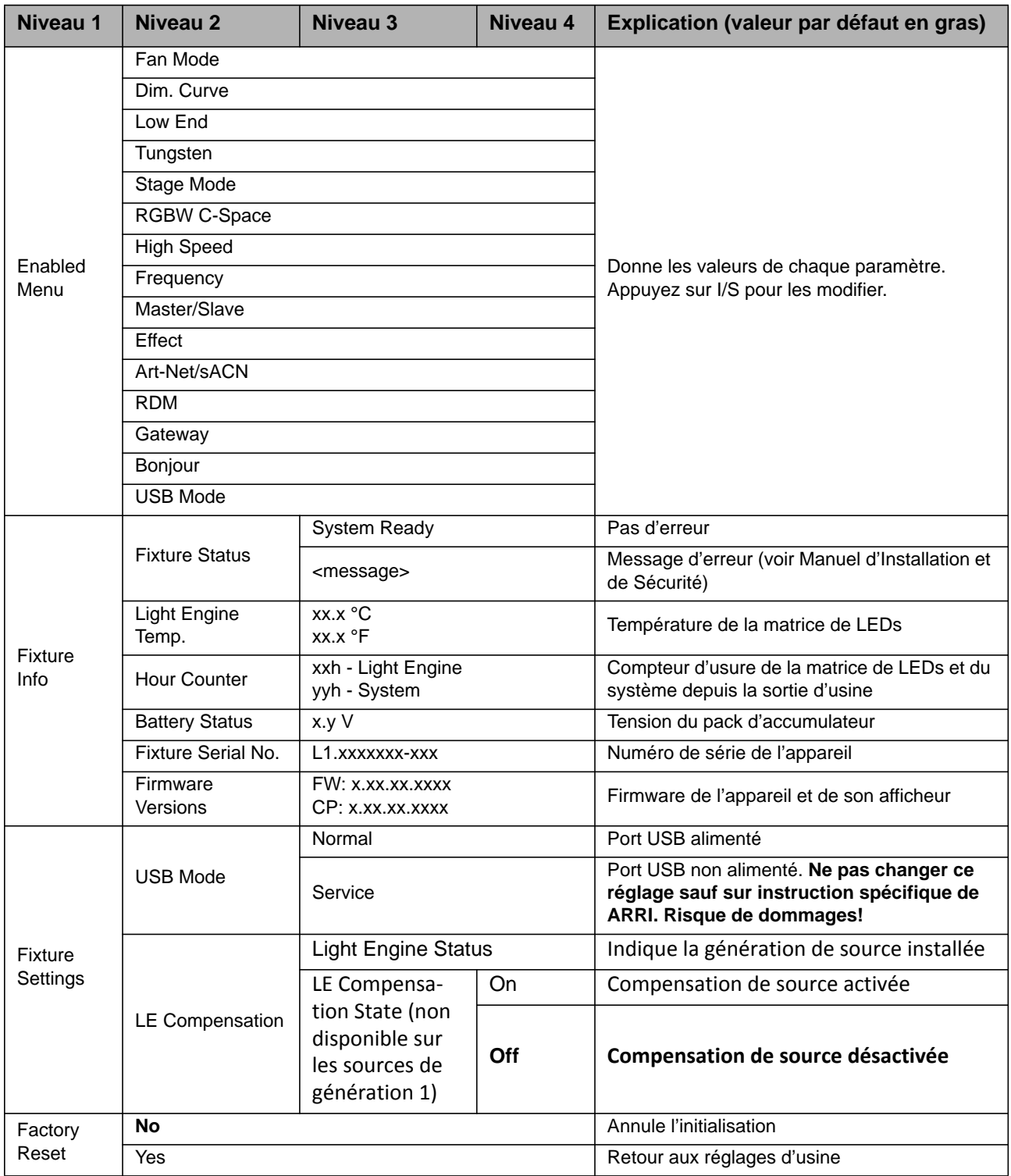

# <span id="page-34-0"></span>**Commandes RDM**

Vous trouverez une vue détaillée de toutes les commandes RDM supportée en téléchargement gratuit sur le site de ARRI à l'adresse www.arri.com[.](http://www.arri.com)

# <span id="page-35-0"></span>**Codes d'erreur**

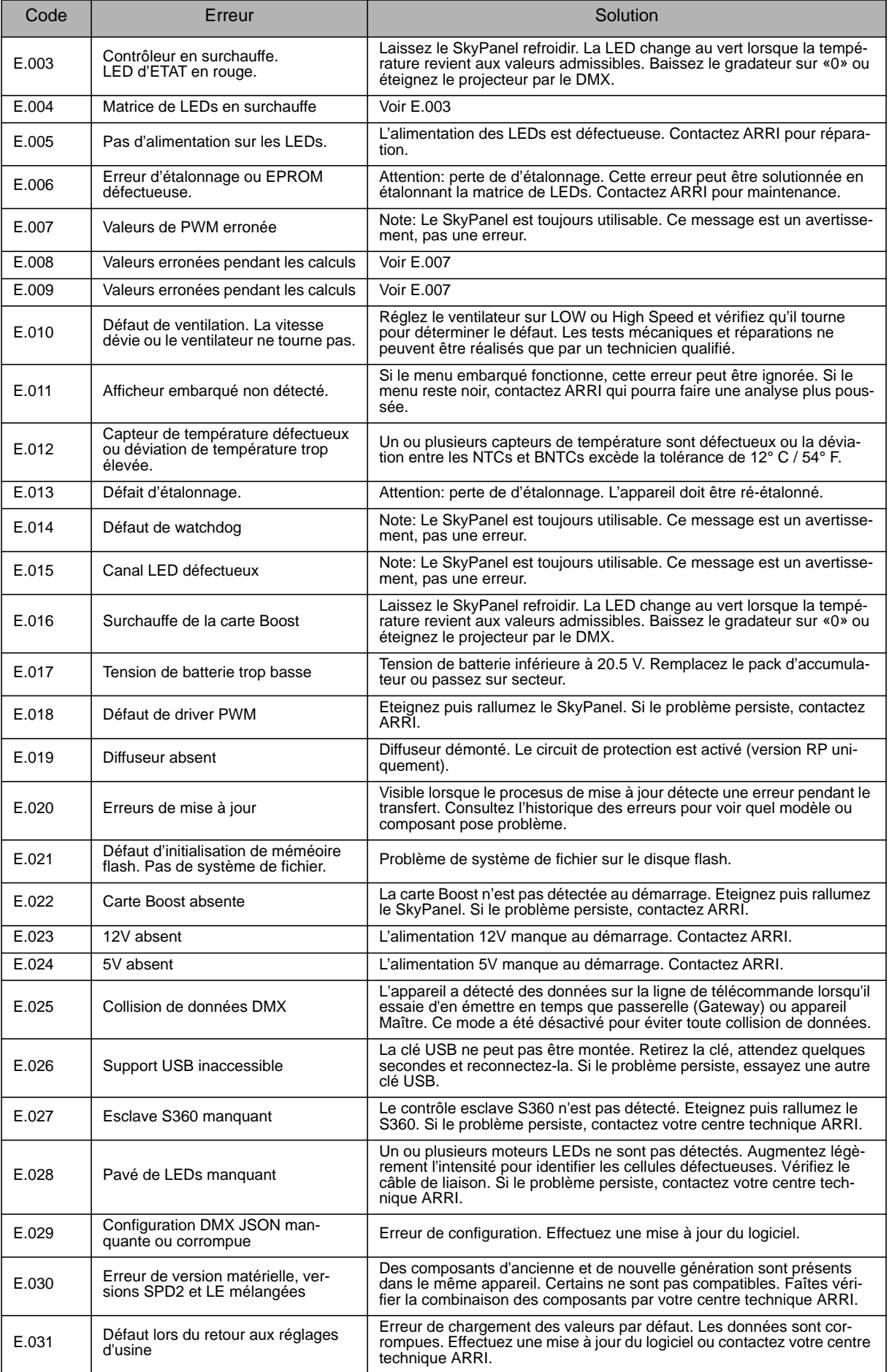

# <span id="page-36-0"></span>**Equivalences entre valeurs CCT typiques et DMX**

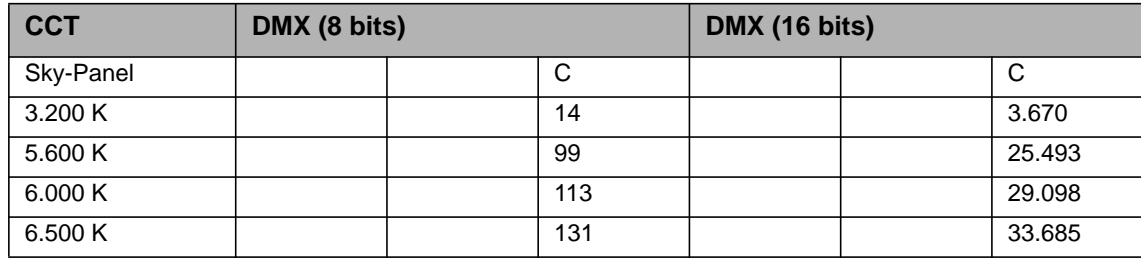

#### *Equation de calcul*

Pour les valeurs CCT 8 bits

$$
DMX_{Value} = \frac{CCT_{Value} - 2800}{28.235}
$$

$$
CCT_{Value} = (DMX_{Value} \times 28.235) + 2800
$$

16 bits

$$
DMX_{Value} = \frac{CCT_{Value} - 2800}{0.109865}
$$

$$
CCT_{Value} = (DMX_{Value} \times 0.109865) + 2800
$$

Coordonnées x,y 8 bits

$$
DMX_{x-Value} = \frac{x_{Coordinate} \times 255}{0.8}
$$

$$
DMX_{y-Value} = \frac{y_{Coordinate} \times 255}{0.8}
$$

16 bits

$$
DMX_{x-Value} = \frac{x_{Coordinate} \times 65535}{0.8}
$$

$$
DMX_{y-Value} = \frac{y_{Coordinate} \times 65535}{0.8}
$$

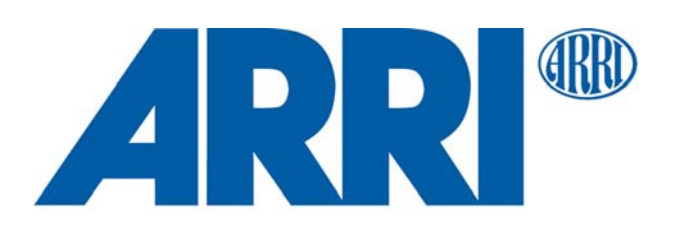